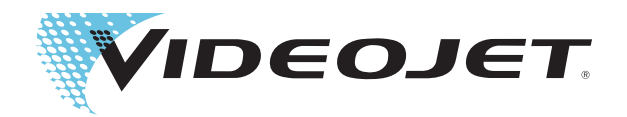

# Videojet seria 2300

# Instrukcja obsługi

Nr kat. 463000-23 Wersja: AA, luty 2017 Prawa autorskie luty 2017, Videojet Technologies Inc. (zwana w dalszej treści Videojet). Wszelkie prawa zastrzeżone.

Niniejszy dokument stanowi własność firmy Videojet Technologies Inc. oraz zawiera informacje poufne należące do Videojet. Jakiekolwiek niedozwolone kopiowanie, wykorzystanie lub ujawniania ich bez uprzedniej pisemnej zgody Videojet jest ściśle zabronione. CLARiTY®, CLARiSOFT® oraz CLARiNET® są zarejestrowanymi znakami towarowymi.

#### **Videojet Technologies Inc.**

1500 Mittel Boulevard Phone: 1-800-843-3610 **Biura** - USA: Atlanta, Chicago Wood Dale, IL Fax: 1-800-582-1343 Int'l: Kanada, Francja, Niemcy, Irlandia, Japonia, Hiszpania, 60191-1073 USA Int'l Fax: 630-616-3629 Singapur, Holandia, Wielka Brytania Singapur, Holandia, Wielka Brytania **www.videojet.com Dystrybutorzy na całym świecie**

# <span id="page-2-0"></span>**Informacje o zgodności**

#### <span id="page-2-1"></span>**Dla klientów w Stanach Zjednoczonych**

Opisywane urządzenie jest zgodne z częścią 15 przepisów FCC. Jego eksploatacja spełnia poniższe dwa warunki:

1) Urządzenie nie może wywoływać szkodliwych zakłóceń, oraz

2) Urządzenie musi być odporne na wszelkie zakłócenia, również zakłócenia powodujące nieprawidłowe działanie.

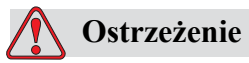

OBRAŻENIA CIAŁA. Zmiany lub modyfikacje tego urządzenia, które nie są wyraźnie autoryzowane przez stronę odpowiedzialną za zgodność, mogą spowodować utratę przez użytkownika prawa do posługiwania się tym urządzeniem.

Urządzenie to zostało zbadane i stwierdzono jego zgodność z ograniczeniami ustalonymi dla urządzenia cyfrowego klasy A, według części 15 przepisów FCC. Ograniczenia te zostały opracowane z myślą o zapewnieniu odpowiedniej ochrony przeciwko szkodliwym zakłóceniom podczas pracy tego urządzenia w warunkach przemysłowych. Urządzenie wytwarza, wykorzystuje i może wypromieniowywać energię na częstotliwościach radiowych oraz, jeżeli zostało zainstalowane i jest używane niezgodnie z instrukcją obsługi, może spowodować szkodliwe zakłócenia w komunikacji radiowej. Eksploatacja urządzenia w obszarze mieszkalnym może powodować szkodliwe zakłócenia. W takim wypadku użytkownik będzie zobowiązany do usunięcia tych zakłóceń na własny koszt.

Aby zapewnić zgodność z ograniczeniami klasy A przepisów FCC, należy stosować przewody ekranowane.

Użytkownikom zaleca się zapoznanie z następującą broszurą przygotowaną przez Federalną Komisję Komunikacji USA: Sposoby rozwiązywania problemów związanych z zakłóceniami sprzętu radiowego i telewizyjnego. Broszurę tę (w języku angielskim) zamówić można w: U.S. Government Printing Office, Washington, DC 20402, Stock No. 004-00-00345-4.

Urządzenie to zostało przetestowane i uznane za zgodne z obowiązującymi w Stanach Zjednoczonych przepisami dotyczącymi bezpieczeństwa.

#### <span id="page-2-2"></span>**Dla klientów w Kanadzie**

Opisane urządzenie cyfrowe nie narusza ograniczeń klasy A emisji szumów radiowych wytwarzanych przez urządzenia cyfrowe, zgodnie z normami przepisów o zakłóceniach radiowych Departamentu Komunikacji Kanady.

Urządzenie to zostało przetestowane i uznane za zgodne z obowiązującymi w Kanadzie przepisami dotyczącymi bezpieczeństwa.

#### <span id="page-3-0"></span>**Pour la Clientele du Canada**

Le present appareil numerique n'emet pas de bruits radioelectriques depassant les limites applicales aux appareils numerique de las class A prescrites dans le Reglement sur le brouillage radioelectrique edicte par le ministere des Communications du Canada.

Cet équipment est certifié CSA.

#### <span id="page-3-1"></span>**Dla klientów z krajów Unii Europejskiej**

Opisywane urządzenie nosi symbol CE oznaczający zgodność z poniższymi przepisami:

#### **Dyrektywa Wspólnoty Europejskiej dotycząca kompatybilności elektromagnetycznej 2014/30/EU**

Zasadnicze wymagania dotyczące zdrowia i bezpieczeństwa związane z kompatybilnością elektromagnetyczną.

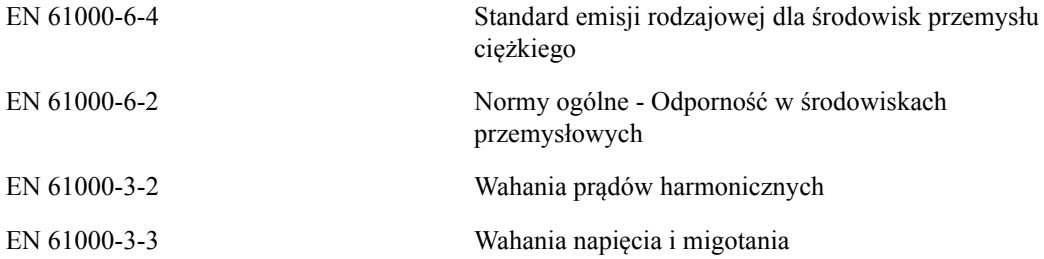

#### **Dyrektywa niskonapięciowa WE 2014/35/EU**

Zasadnicze wymagania odnośnie zdrowia i bezpieczeństwa związane z urządzeniami elektrycznymi zaprojektowanymi do użytku w zakresie określonych ograniczeń napięcia.

EN 62368-1 (IEC 62368-1)

Wymagania dotyczące bezpieczeństwa użytkowania wyposażenia związanego z audio/wideo oraz technologią informatyczną i komunikacyjną.

# <span id="page-4-0"></span>**Obsługa klienta i szkolenie**

#### <span id="page-4-1"></span>**Kontakt z producentem**

Wszelkie pytania i prośby o pomoc należy kierować do Videojet Technologies Inc. pod numer 1-800-843-3610 (klienci ze Stanów Zjednoczonych). Klienci spoza USA powinni kontaktować się z dystrybutorem lub przedstawicielstwem firmy Videojet Technologies Inc.

#### **Videojet Technologies Inc.**

1500 Mittel Boulevard Wood Dale, IL 60191-1073 USA Telefon: 1-800-843-3610 Faks: 1-800-582-1343 Faks z zagranicy: 630-616-3629 WWW: www.videojet.com

#### <span id="page-4-2"></span>**Program serwisowy**

#### **Informacje o programie TotalSource**

Program TotalSource umożliwia ochronę inwestycji związanych z drukarkami Videojet i minimalizację całkowitego kosztu posiadania ponoszonego przez właścicieli drukarek tego typu.

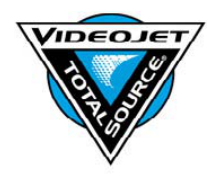

Oprócz specjalnych ofert cenowych na materiały eksploatacyjne i części Videojet o wysokiej jakości program TotalSource zapewnia również atrakcyjne rabaty na wszechstronne usługi i szkolenia, gwarantujące prawidłowe funkcjonowanie urządzeń.

- Pełny zestaw usług dla klientów i oferty dostosowane do ich wymagań
- Program umożliwiający maksymalizację poziomu dostępności wyposażenia i skoncentrowanie się na najważniejszym celu — produktywności firmy
- Program produktów i usług gwarantujący optymalne zakupy: wysoka jakość i niezawodny wydruk kodu na gotowych produktach.

#### <span id="page-4-3"></span>**Szkolenie klientów**

Aby można było wykonywać serwis i konserwacje drukarek we własnym zakresie, Videojet Technologies Inc. zaleca ukończenie kursu szkoleniowego dotyczącego danej drukarki.

*Uwaga: Instrukcja obsługi stanowi uzupełnienie szkolenia klientów* Videojet Technologies Inc. *i nie może go zastąpić.*

Więcej informacji na temat kursów szkoleniowych firmy Videojet Technologies Inc. uzyskać można pod numerem 1-800-843-3610 (tylko z terenu Stanów Zjednoczonych). Klienci zagraniczni powinni skontaktować się z najbliższym przedstawicielstwem lub lokalnym dystrybutorem firmy Videojet.

# <span id="page-5-0"></span>**Spis treści**

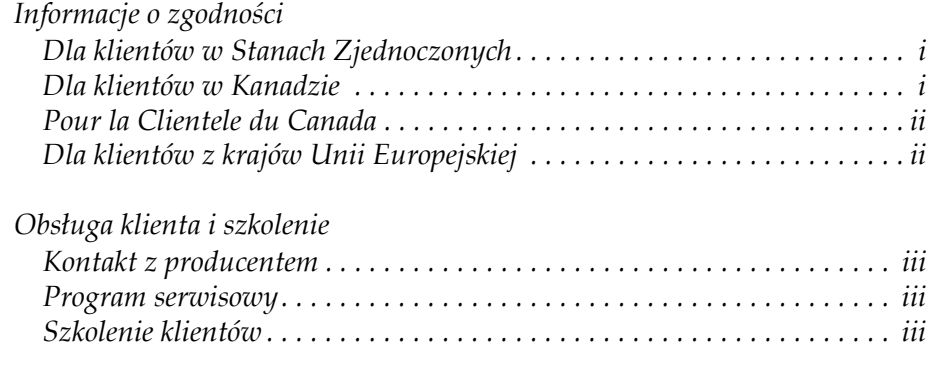

*[Spis tre](#page-5-0)ści*

#### *[Chapter 1 — Wprowadzenie](#page-7-0)*

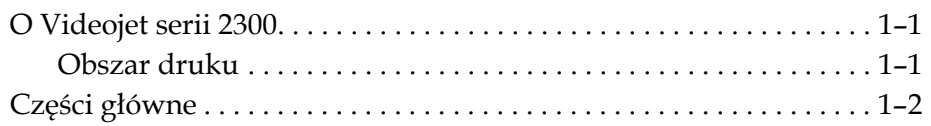

#### *[Chapter 2 — Bezpiecze](#page-11-0)ństwo*

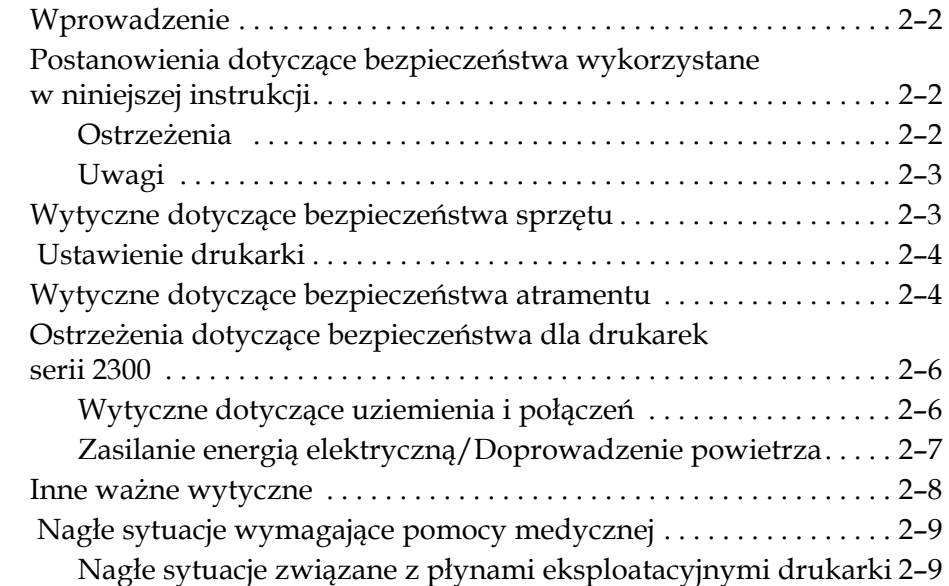

#### *[Chapter 3 — Interfejs operatora CLARiTY](#page-20-0)*

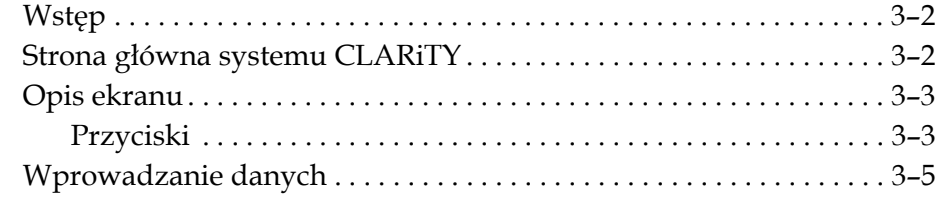

## *[Chapter 4 — Obs](#page-26-0)ługa urządzenia*

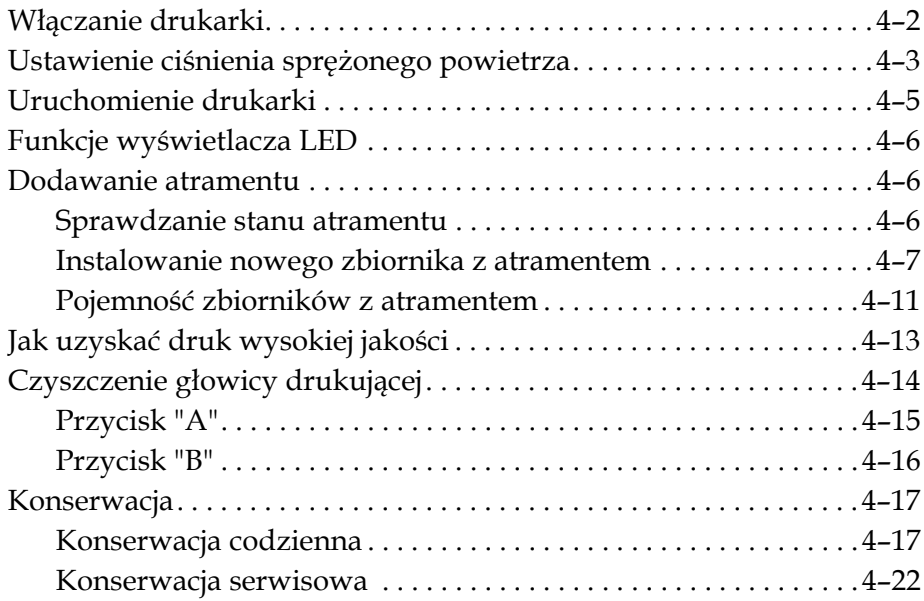

## *Chapter 5 — Obsł[uga oprogramowania](#page-50-0)*

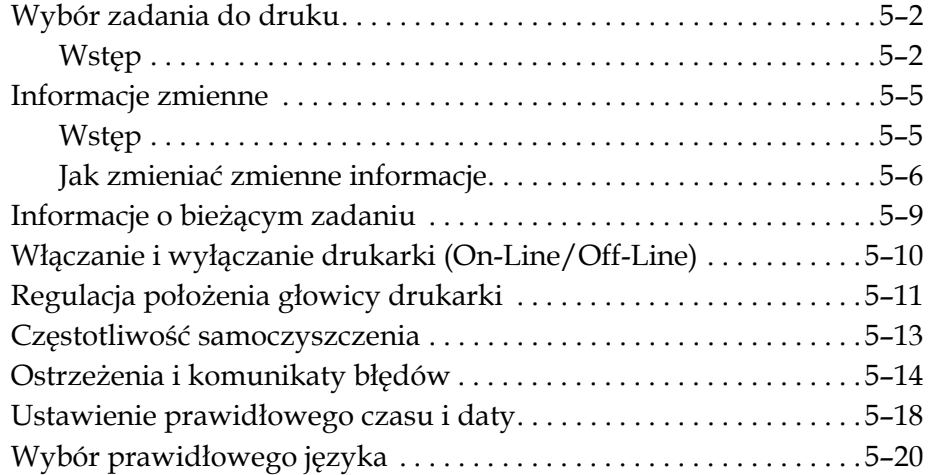

#### *[Appendix A — Schematy po](#page-71-0)łączeń i rysunki wymiarowe*

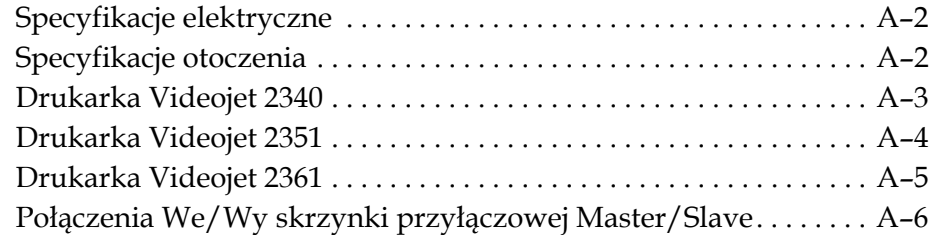

# <span id="page-7-0"></span>**1 Wprowadzenie**

# <span id="page-7-1"></span>**O Videojet serii 2300**

Drukarki Videojet 2340, 2351 oraz 2361 są samoobsługowymi drukarkami atramentowymi. Drukarka zaprojektowana jest w sposób umożliwiający drukowanie tekstów w wysokiej rozdzielczości, kodów paskowych i grafiki. Są one łatwe i ekonomiczne w użytkowaniu.

Drukarki serii 2300 standardowo wykorzystują interfejs operatora CLARiTY. Interfejs ten jest częścią drukarki (tzn. że nie musisz podłączać drukarki do zewnętrznego komptuera osobistego (PC) w celu zapewnienia normalnego funkcjonowania). Ikony zawarte w interfejsie zapewniają operatorowi łatwą nawigację. Urządzenia podrzędne nie posiadają interfejsu.

Zewnętrzny PC jest wymagany wyłącznie do skonfigurowania drukarki i załadowania do niej komunikatów.

Samo-czyszcząca głowica zapewnia stałą wysoką jakość kodu podczas produkcji. Głowica ta wykorzystuje wyłącznie konieczną ilość atramentu. Atrament jest dostarczany z pojemników nie znajdujących się pod ciśnieniem, które są zainstalowane w komorze na pojemniki z atramentem, co sprawia, że drukarki te są bardzo łatwe w użytkowaniu i czyszczeniu.

#### <span id="page-7-2"></span>**Obszar druku**

Obszar druku dla drukarek serii 2300 jest przedstawiony w [tabeli 1-1](#page-7-3).

| Rodzaj drukarki | Obszar druku    |
|-----------------|-----------------|
| Videojet 2340   | 17 mm X 2000 mm |
| Videojet 2351   | 50 mm X 2000 mm |
| Videojet 2361   | 70 mm X 2000 mm |

<span id="page-7-3"></span>*Tabela 1-1: Obszar druku*

*Uwaga: Drukarki Videojet serii 2300 są dalej zwane w tym dokumencie "drukarką".*

# <span id="page-8-0"></span>**Części główne**

Poniższe rysunki przedstawiają drukarkę wraz z głównymi oznaczonymi elementemi drukarki i połączenia.

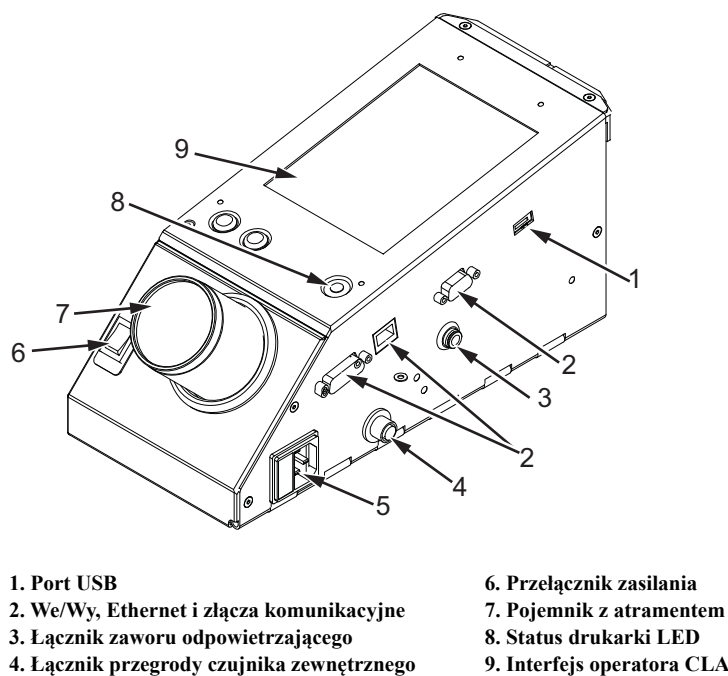

**9. Interfejs operatora CLARiTY**

**5. Główne gniazdo zasilania**

*Rysunek 1-1: Części drukarki - Videojet 2340*

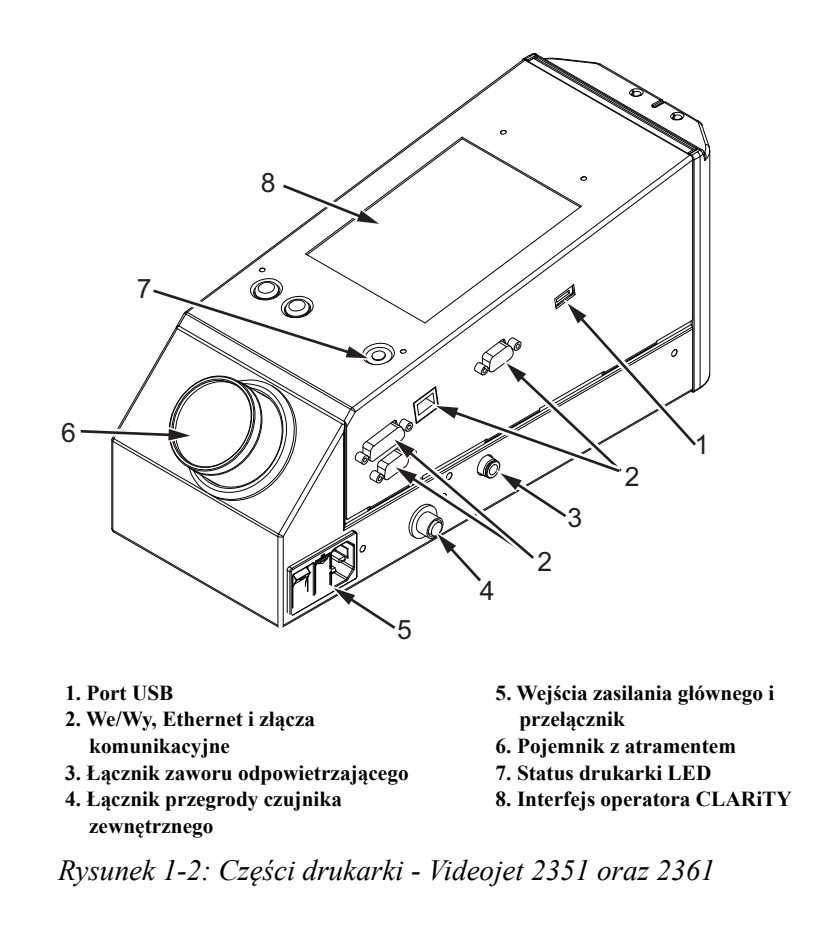

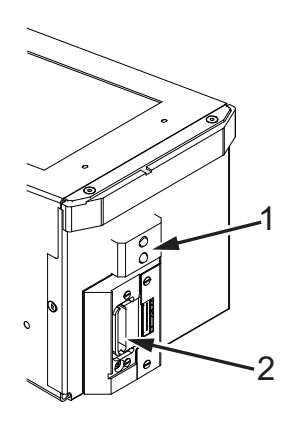

**1. Wewnętrzny czujnik produktu 2. Głowica drukująca**

*Rysunek 1-3: Głowica drukująca - Videojet 2340*

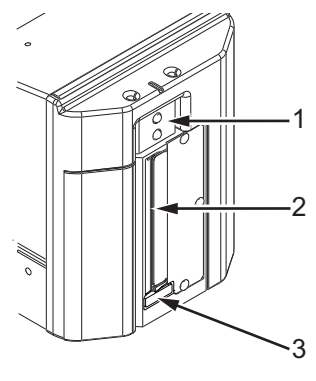

**1. Wewnętrzny czujnik produktu 2. Głowica drukująca**

**3. Wkładka filtrująca zanieczyszczenia**

*Rysunek 1-4: Głowica drukująca — Videojet 2351 i 2361*

# <span id="page-11-0"></span>**2 Bezpieczeństwo**

Rozdział ten obejmuje następującą tematykę:

- Wprowadzenie
- Postanowienia dotyczące bezpieczeństwa wykorzystane w niniejszej instrukcji
- Wytyczne dotyczące bezpieczeństwa sprzętu
- Ustawienie drukarki
- Wytyczne dotyczące bezpieczeństwa atramentu
- Ostrzeżenia dotyczące bezpieczeństwa dla drukarek serii 2300
- Inne ważne wytyczne
- Nagłe sytuacje wymagające pomocy medycznej

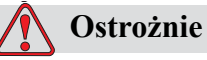

USZKODZENIA SPRZĘTU. Należy uważnie przeczytać niniejszy rozdział przed rozpoczęciem instalacji, użytkowania, serwisowania lub konserwacji drukarki.

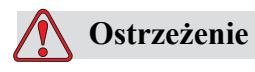

OBRAŻENIA CIAŁA. Drukarka służy do druku informacji bezpośrednio na produkcie. Zawsze przestrzegaj instrukcji instalacji i obsługi. Wyłącznie przeszkolony personel powinien prowadzić konserwację i naprawy. Wykorzystanie tego urządzenia dla jakichkolwiek innych celów może spowodować poważne uszkodzenie ciała.

## <span id="page-12-0"></span>**Wprowadzenie**

Misją Videojet Technologies Inc. jest produkcja bezkontaktowych systemów drukowania/kodowania oraz podawania atramentu, które spełniają wysokie normy wydajności i niezawodności. Stąd stosujemy techniki surowej kontroli jakości w celu wyeliminowania potencjalnych błędów i niebezpieczeństwa związanych z naszymi produktami.

Wytyczne dotyczące bezpieczeństwa zawarte w tym rozdziale mają na celu przedstawienie operatorowi wszystkich spraw związanych z bezpieczeństwem, aby mógł on obsługiwać drukarkę w pełni bezpiecznie.

## <span id="page-12-1"></span>**Postanowienia dotyczące bezpieczeństwa wykorzystane w niniejszej instrukcji**

Szczegółowe informacje o bezpieczeństwie znajdują się w niniejszej instrukcji w formie Ostrzeżeń i Uwag. Zwracaj na nie szczególną uwagę, ponieważ zawierają ważne informacje, które pomogą uniknąć potencjalnego niebezpieczeństwa dla Ciebie lub dla sprzętu.

#### <span id="page-12-2"></span>**Ostrzeżenia**

- Ostrzeżenia są zastosowane w celu wskazania na niebezpieczeństwo lub niebezpieczne praktyki,które mogą spowodować uszkodzenie ciała lub nawet zgon.
- Są one oznaczone trójkątnym symbolem z wykrzyknikiem znajdującym się po lewej stronie tekstu.
- Zawsze są one poprzedzone wyrazem "Ostrzeżenie".
- Zawsze są umieszczone przed działaniem lub informacją związaną z niebiezpieczeństwem.

Na przykład:

## **Ostrzeżenie**

OBRAŻENIA CIAŁA. Następna czynność – "Czyszczenie głowicy drukującej" musi zostać przeprowadzona przez wykwalifikowanego serwisanta lub konserwatora. Wykwalifikowany personel to taki, który pomyślnie zakończył szkolenie, ma wystarczające doświadczenie w obsłudze tej drukarki i jest świadomy potencjalnych zagrożeń, na które będzie narażony.

#### <span id="page-13-0"></span>**Uwagi**

- Uwagi są zastosowane w celu zasygnalizowania niebezpieczeństwa lub niebezpiecznych praktyk, które mogą spowodować uszkodzenie sprzętu lub innego majątku.
- Są one oznaczone trójkątnym symbolem z wykrzyknikiem znajdującym się po lewej stronie tekstu.
- Zawsze są one poprzedzone wyrazem "Uwaga".
- Zawsze są umieszczone przed działaniem lub informacją związaną z niebiezpieczeństwem.

#### **Przykład:**

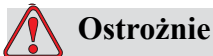

USZKODZENIA SPRZĘTU Nie wolno wyłączać drukarki przestawiając włącznik zasilania w położenie WYŁ (O). Przed użyciem wyłącznika należy zaczekać, aż drukarka zakończy procedurę końcową trwającą trzy i pół minuty. Jeśli procedura ta nie zostanie wykonana, drukarka nie usunie atramentu z przewodu powrotnego do pojemnika. Może to spowodować zaschnięcie atramentu w przewodzie powrotnym, co będzie przyczyną problemów podczas ponownego uruchomienia drukarki.

# <span id="page-13-1"></span>**Wytyczne dotyczące bezpieczeństwa sprzętu**

Sekcja ta opisuje ważne wytyczne dotyczące bezpieczeństwa związane z obsługą i pracą z drukarką oraz z podłączonym do niej sprzętem.

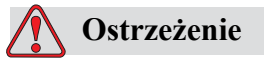

OBRAŻENIA CIAŁA. Podczas prowadzenia prac konserwacyjnych lub naprawczych, odłączyć główne zasilanie, chyba że jest absolutnie konieczne pozostawienie go włączonego w trakcie tych prac.

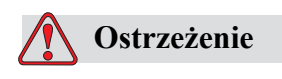

OBRAŻENIA CIAŁA. Wszystkie połączenia elektryczne i przewody muszą być wykonane zgodnie z obowiązującymi przepisami lokalnymi. Więcej informacji może udzielić odpowiednia instytucja prawna.

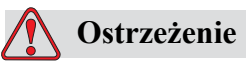

OBRAŻENIA CIAŁA. Nie wolno pod żadnym pozorem usuwać ani zasłaniać żadnych plakietek znajdujących się na drukarce i zawierających ostrzeżenia i instrukcje.

# <span id="page-14-0"></span> **Ustawienie drukarki**

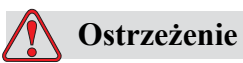

OBRAŻENIA CIAŁA. Nie wolno ustawiać drukarki w miejscu niebezpiecznym. Niebezpieczne otoczenie może być przyczyną eksplozji, prowadząc do obrażeń ciała.

Zgodnie z definicia obowiązującą w USA, niebezpieczne miejsca to miejsca, w których mogą znajdować się niebezpieczne materiały w ilościach wystarczających do wywołania wybuchu. Są one zdefiniowane w art. 500 ustawy o krajowych kodach elektrycznych ANSI/NFPA 70–1993.

Poza Stanami Zjednoczonymi musisz zapewnić zgodność ze wszystkimi przepisami lokalnymi dotyczącymi umiejscowienia sprzętu w potencjalnie niebezpiecznych miejscach.

## <span id="page-14-1"></span>**Wytyczne dotyczące bezpieczeństwa atramentu**

Ta sekcja zawiera ważne wytyczne dotyczące bezpieczeństwa, a związane z użytkowaniem i obsługą atramentów. Patrz odpowiednia instrukcja MSDS w celu uzyskania dokładniejszych informacji.

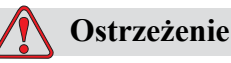

OBRAŻENIA CIAŁA. Zawsze przestrzegaj następujących wytycznych bezpieczeństwa podczas stosowania lub obsługi atramentów. Aby zapewnić stałą ochronę na wypadek potencjalnego zagrożenia pożarowego, należy używać tylko materiałów eksploatacyjnych firmy Videojet z temperaturą zapłonu powyżej -22 °C (-8 °F) i temperaturą wrzenia powyżej  $56 °C$  (133 °F).

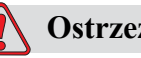

#### **Ostrzeżenie**

OBRAŻENIA CIAŁA. Tusz drukarki jest lotny i łatwopalny. Należy go przechowywać i obchodzić się z nim zgodnie z lokalnymi przepisami. Pracę należy wykonywać wyłącznie w dobrze wentylowanych pomieszczeniach.

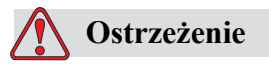

OBRAŻENIA CIAŁA. Nie palić papierosów, ani nie używać otwartego ognia w pobliżu tych substancji.

Natychmiast po użyciu usunąć wszelkie materiały lub odzież, która została nasączona tuszem z drukarki. Wyrzucić wszystkie takie elementy zgodnie z lokalnymi przepisami.

Tylko pełne butelki są zalecane do stosowania w przypadku uzupełniania tuszu; niepełne butelki muszą być wyrzucone zgodnie z lokalnymi przepisami.

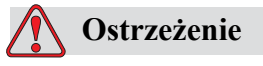

OBRAŻENIA CIAŁA. W pobliżu drukarki i głowicy drukującej obowiązuje zakaz palenia. Kontakt oparów wydzielanych przez drukarkę ze źródłem zapłonu może spowodować pożar lub eksplozję.

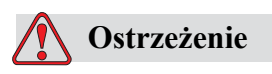

OBRAŻENIA CIAŁA. Nosić okulary ochronne z bocznymi osłonami (lub inną odpowiednią ochronę oczu) podczas pracy z tuszem. Gdyby substancje te przedostały się do oczu, przemywać oczy wodą przez 15 minut i natychmiast skonsultować się z lekarzem.

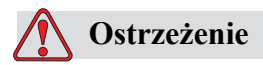

OBRAŻENIA CIAŁA. Zakładać butylowe rękawiczki gumowe podczas pracy z tuszem. Unikać kontaktu ze skórą i błonami śluzowymi (jama nosowa, gardło). W razie kontaktu ze skórą należy zdjąć zabrudzoną odzież i przemyć narażone obszary wodą z mydłem. Jeśli podrażnienie utrzymuje się, skonsultować się z lekarzem.

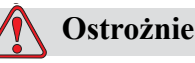

OBRAŻENIA CIAŁA. Nie wylewać tuszu do zlewu, kanalizacji lub ścieku. Utylizacja odpadów musi być zgodna z lokalnymi przepisami. W celu uzyskania dodatkowych informacji należy skontaktować się z odpowiednim urzędem.

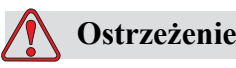

OBRAŻENIA CIAŁA. Przeczytaj i zrozum kartę bezpieczeństwa danych materiałowych (MSDS) przed rozpoczęciem pracy z tuszem Taka MSDS została opracowana dla każdego typu tuszu. Odpowiednie karty są dostarczane razem z produktem.

Należy zachować wszystkie karty KCSN, gdyby wypadek z udziałem substancji niebezpiecznej wymagał konsultacji lekarza. Dodatkowe egzemplarze kart KCSN są dostępne na zamówienie (w USA) za pośrednictwem działu obsługi klienta firmy Videojet pod numerem 800–843–3610. Poza granicami USA, klienci powinni kontaktować się z przedstawicielstwem firmy Videojet lub lokalnym dystrybutorem urządzeń Videojet.

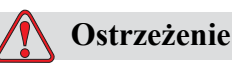

OBRAŻENIA CIAŁA. Niektóre tusze są łatwo plane i muszą być odpowiednio przechowywane. Sposoby przechowywania muszą pozostawać w zgodzie z lokalnymi przepisami. W celu uzyskania dodatkowych informacji należy skontaktować się z odpowiednim urzędem. Etykieta na pojemniku lub na karcie KCSN wskazuje, czy dany płyn jest łatwopalny, czy też nie.

## <span id="page-16-0"></span>**Ostrzeżenia dotyczące bezpieczeństwa dla drukarek serii 2300**

#### <span id="page-16-1"></span>**Wytyczne dotyczące uziemienia i połączeń**

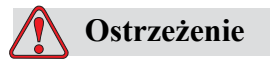

OBRAŻENIA CIAŁA. Należy zawsze zapobiegać gromadzeniu się ładunków statycznych Należy stosować prawidłowe sposoby uziemienia i połączeń.

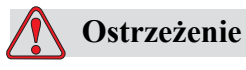

OBRAŻENIA CIAŁA. Aby utrzymać urządzenia przewodzące na tym samym poziomie potencjału i zminimalizować zagrożenia od ładunków elektrostatycznych, trzeba je połączyć zatwierdzonymi przewodami.

#### <span id="page-17-0"></span>**Zasilanie energią elektryczną/Doprowadzenie powietrza**

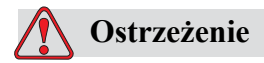

OBRAŻENIA CIAŁA. Przed otwarciem lub zdjęciem dowolnych pokryw na drukarce, upewnij się, czy odłączone jest główne zasilanie oraz doprowadzenie sprężonego powietrza.

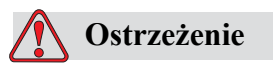

OBRAŻENIA CIAŁA. Urządzenie musi być zainstalowane wraz z lokalnie ustawionym urządzeniem izolacyjnym zasilania głównego. Może to być albo wtyczka z gniazdkiem, albo wyłącznik lub listwa odcinająca obwód zgodnie z IEC 60947-3 lub IEC 60947-2.

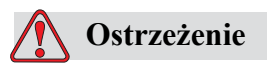

OBRAŻENIA CIAŁA. Zawsze odłączaj urządzenie od zasilania głównego i usuwaj złącze zasilania przed podjęciem jakiejkolwiek pracy związanej a konserwacją lub naprawą dowolnej części drukarki.

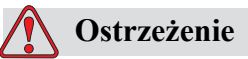

OBRAŻENIA CIAŁA. Przed podłączeniem doprowadzenia powietrza sprężonego do Videojet 2340, 2351 oraz 2361, upewnij się czy regulator powietrza jest wyłączony.

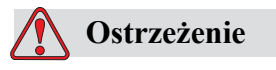

OBRAŻENIA CIAŁA. Upewnij się, aby wszelkie kable drukarki były zabezpieczone przed ewentualnym potrąceniem w przejściu lub niebezpieczeństwem nadepnięcia.

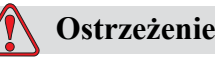

OBRAŻENIA CIAŁA. Niektóre części panela kontrolnego Videojet 2340, 2351 oraz 2361 znajdują się stale pod napięciem dzięki wbudowanym bateriom litowym - stąd konieczne jest, aby panel ten nigdy nie był ustawiany ani przechowywany na powierzchniach przewodzących (włącznie z torbami plastikowymi itp.), ponieważ może to doprowadzić do zużycia baterii i/lub potencjalnego jej przegrzania. Baterie nie mogą być wymieniane przez klienta.

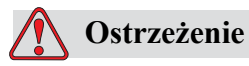

OBRAŻENIA CIAŁA. Pamiętaj, aby wszystkie zewnętrzne źródła zasilania były odizolowane od drukarki przed otwarciem jej zewnętrznej obudowy. Obejmuje do kabłe głównego zasilania oraz I/O (jeżeli są wykorzystywane).

# <span id="page-18-0"></span>**Inne ważne wytyczne**

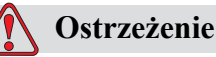

OBRAŻENIA CIAŁA. Nie ustawiaj głowicy drukowania prosto i w pobliżu oczu, chyba że drukarka jest wyłączona i odizolowana od źródła zasilania oraz sprężonego powietrza.

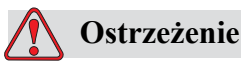

OBRAŻENIA CIAŁA. Zapoznaj się z wszelkimi instrukcjami dotyczącymi ostrzeżeń lub niebezpieczeństw dostarczonymi wraz z dowolnym tuszem lub materiałami eksploatacyjnymi. Korzystając z jakichkolwiek substancji chemicznych, zawsze zakładaj ochronne rękawice i pracuj w dobrze wentylowanych pomieszczeniach.

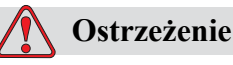

OBRAŻENIA CIAŁA. Drukarka Videojet 2340, 2351 oraz 2361 jest dostarczona wraz z symbolami ostrzegawczymi dotyczącymi zasilania prądem oraz powietrzem sprężonym. Jeżeli jakakolwiek część tych symboli ulegnie uszkodzeniu, zniszczeniu, lub zostanie usunięta, natychmiast należy je wymienić na nowe.

# <span id="page-19-0"></span> **Nagłe sytuacje wymagające pomocy medycznej**

Sekcja ta przedstawia ważne informacje medyczne dotyczące ewentualnych wypadków.

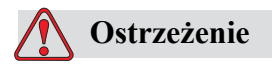

Gdyby nastąpiła nagła sytuacja wymagająca pomocy medycznej, natychmiast kontaktuj się z lekarzem.

#### <span id="page-19-1"></span>**Nagłe sytuacje związane z płynami eksploatacyjnymi drukarki**

Jeżeli wypadek związany jest z tuszem, zabierz butelkę i/lub MSDS ze sobą do lekarza. Materiały te zawierają ważne informacje, których może potrzebować lekarz, aby zastosować właściwe leczenie.

# <span id="page-20-0"></span>**3** Interfejs operatora **3 CLARiTY**

Niniejszy rozdział obejmuje następujące tematy:

- Wprowadzenie
- Strona główna systemu CLARiTY
- Opis ekranu
- Wprowadzanie danych

# <span id="page-21-0"></span>**Wstęp**

Interfejs operatora CLARiTY jest systemem ekranu dotykowego. Ikony na w interfejsu pomagają operatorowi bezpiecznie nawigować poprzez oprogramowanie.

Zazwyczaj większość obszarów interfejsu jest aktywnych. Operator może dotykać aktywne obszary, aby wybrać pożądaną funkcję. Interfejs zawiera także ikony wyglądające jak przyciki na normalnym panelu kontrolnym (na przykład ).

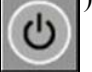

# <span id="page-21-1"></span>**Strona główna systemu CLARiTY**

Stronę główną systemu CLARiTY przedstawiono na [rys. 3-1.](#page-21-2)

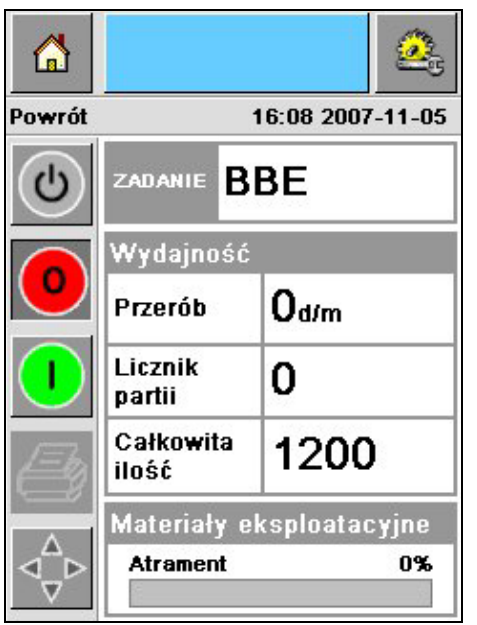

<span id="page-21-2"></span>*Rysunek 3-1: Strona główna systemu CLARiTY*

# <span id="page-22-0"></span>**Opis ekranu**

#### <span id="page-22-1"></span>**Przyciski**

Przyciski na tej stronie ułatwiają wyświetlanie podstawowych stron interfejsu. Korzystając z tych przycisków, można wyświetlić dowolną podstawową stronę systemu (zob. [rys. 3-2](#page-22-2) i [tabela 3-1 na stronie 3-3\)](#page-22-3).

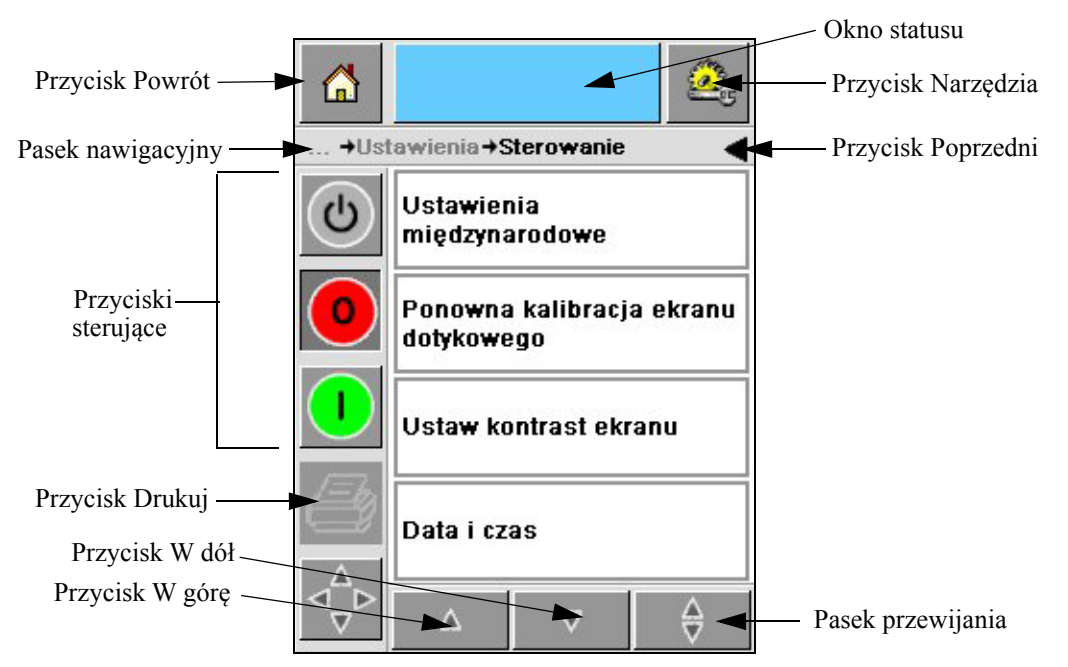

*Rysunek 3-2: Przyciski skrótów*

<span id="page-22-2"></span>

| Ikona                  | Opis                                                                                                    |  |
|------------------------|----------------------------------------------------------------------------------------------------|--|
| Strona<br>główna       | Wyświetlanie strony głównej                                                                                                    |  |
| Okno statusu           | Wyświetlanie stron usterek i ostrzeżeń                                                                                                    |  |
| Narzędzia              | Wyświetlanie strony Konfiguracja i diagnostyka                                                                                                    |  |
| Pasek<br>przewijania   | Pomaga nawigować w górę i w dół wybranego ekranu. Ikona ta jest<br>wykorzystywana do poszukiwania zadania w bazie danych Videojet<br>2340, 2351 oraz 2361 |  |
| Przyciski<br>sterujące | Zobacz "Przyciski sterujące" na stronie 3-4.                                                                                                    |  |
| Zadanie                | Korzystaj z tej ikony do załadowania następnego obrazu (zadania)<br>do druku i wprowadzania zmiennych danych.                                             |  |

<span id="page-22-3"></span>*Tabela 3-1: Przyciski skrótów* 

| <b>Ikona</b>         | Opis                                                                                                    |
|----------------------|----------------------------------------------------------------------------------------------------|
| Pasek<br>nawigacyjny | Wskazuje on na położenia aktualnego ekranu na drzewie menu.<br>Aktualny ekran umożliwia wyjonanie następujących czynności:<br>· Naciśnij na ikonę Back (z powrotem) w celu powrotu<br>o jeden poziom.<br>· Naciśnij dowolny poziom wyświetlany na pasku nawigacyjnym<br>w celu przejścia do niego. |

*Tabela 3-1: Przyciski skrótów (Ciąg dalszy)*

#### <span id="page-23-0"></span>**Przyciski sterujące**

Korzystając z przycisków sterujących, można obsługiwać drukarkę (zob. [rys. 3-3\)](#page-23-1).

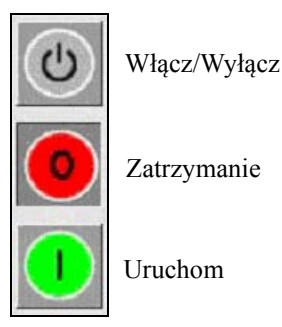

<span id="page-23-1"></span>*Rysunek 3-3: Przyciski sterujące*

#### **Obszary aktywne**

*Wydajność produkcji* oraz *obszary materiałów eksploatacyjnych* na [rys. 3-4](#page-23-2) przenoszą Ciebie do ekranów zawierających więcej informacji i danych statystycznych.

<span id="page-23-2"></span>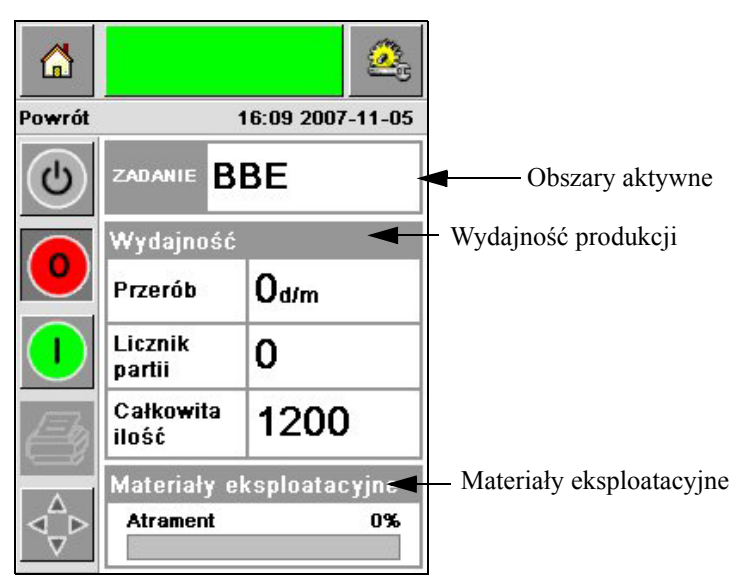

*Rysunek 3-4: Przyciski stanu wydajności i materiałów eksploatacyjnych*

# <span id="page-24-0"></span>**Wprowadzanie danych**

Operator otrzymuje płytkę alfanumeryczną w kształcie telefonu komórkowego do wprowadzania danych w interfejsie CLARiTY.

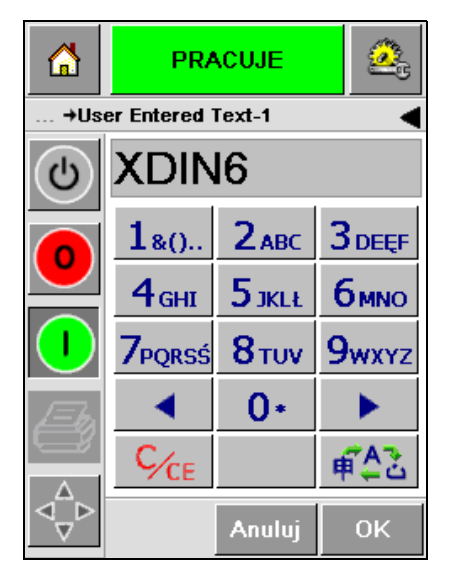

*Rysunek 3-5: Wprowadzanie danych*

Różne klawisze znajdujące się na panelu wprowadzania danych są przedstawione w [tabeli 3-2.](#page-24-1)

| <b>Klawisz</b>     | Znaki (kolejno)                                          |
|--------------------|----------------------------------------------------------|
| 1 <sub>80</sub>    | 1.,?/:!-&;+#()"'_@\$¢£€¥% $\leftarrow$ <sub>i</sub> ;§=¤ |
| $2$ <sub>ABC</sub> | ABC2abcÄÀÁÂÂÅÆÇäàáâãåæç¢                                 |
| <b>3DEF</b>        | DEF3defÈÉËÊèéëê€                                         |
| 4 <sub>GHI</sub>   | GHI4ghillIiti                                            |
| $5$ JKL            | JKL5jkl£                                                 |

<span id="page-24-1"></span>*Tabela 3-2: Mapa panelu wprowadzania danych - Angielski (ustawiona fabrycznie)* 

| <b>Klawisz</b>         | Znaki (kolejno)     |
|------------------------|---------------------|
| <b>6<sub>MNO</sub></b> | MNO6mnoÖÔÒÓØÑöôòóøñ |
| <b>7</b> PORS          | PQRS7pqrs\$ß        |
| 8 <sub>TUV</sub>       | TUV8tuvÜÙÛÚüùûú     |
| <b>9</b> wxyz          | WXYZ9wxyz¥          |
|                        | Lewy kursor         |
| $0*$                   | $0*$                |
|                        | Prawy kursor        |
| $C_{CE}$               | Do tyłu/kasowanie   |
|                        | Spacja              |

*Tabela 3-2: Mapa panelu wprowadzania danych - Angielski (ustawiona fabrycznie) (Ciąg dalszy)*

# <span id="page-26-0"></span>**4 Obsługa urządzenia**

Rozdział ten opisuje procedury związane z następującymi zadaniami:

- Włączanie drukarki
- Ustawienie ciśnienia sprężonego powietrza
- Uruchomienie drukarki
- Funkcje wyświetlacza LED
- Uzupełnianie tuszu
- Jak uzyskać druk wysokiej jakości
- Czyszczenie głowicy drukującej
- Konserwacja

# <span id="page-27-0"></span>**Włączanie drukarki**

Naciśnij przycisk zasilania w tylnej części urządzenia, aby włączyć drukarkę (patrz [rys. 4-1](#page-27-1) oraz [rys. 4-2](#page-27-2)).

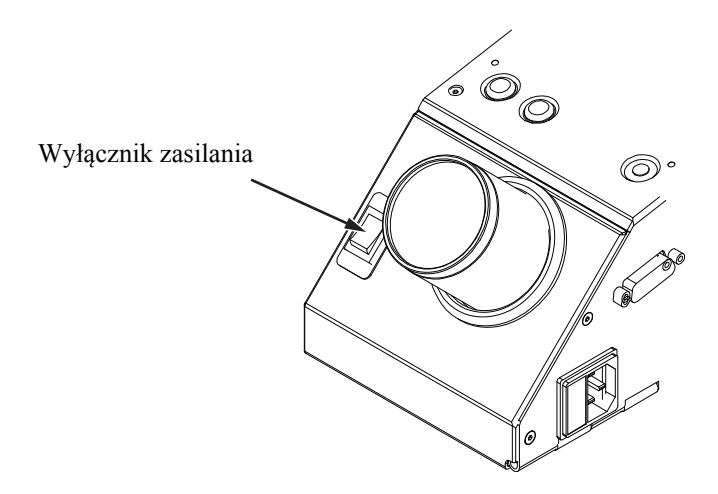

<span id="page-27-1"></span>*Rysunek 4-1: Wyłącznik zasilania - Videojet 2340*

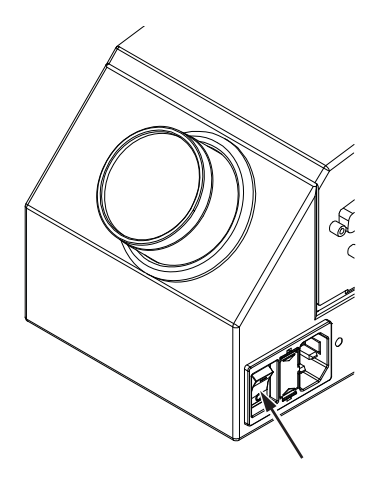

Wyłącznik zasilania

<span id="page-27-2"></span>*Rysunek 4-2: Wyłącznik zasilania - Videojet 2351 oraz 2361*

Kolejność kroków, jakie należy wykonać po włączeniu drukarki jest następująca:

- **1** Podczas procedury uruchamiania drukarka wykonuje szereg autodiagnostycznych kontroli. Kontrole te trwają około 90 sekund.
- **2** W ich trakcie ekran interfejsu CLARiTY przedstawia pierwszy zestaw danych diagnostycznych. Zignoruj je.
- **3** Po zakończeniu samo-diagnostyki pojawia się strona główna systemu CLARiTY (zob. [rys. 4-3 na stronie](#page-28-1) 4-3).
- **4** W oknie statusu na stronie głównej jest wyświetlany stan *WYŁĄCZ*.

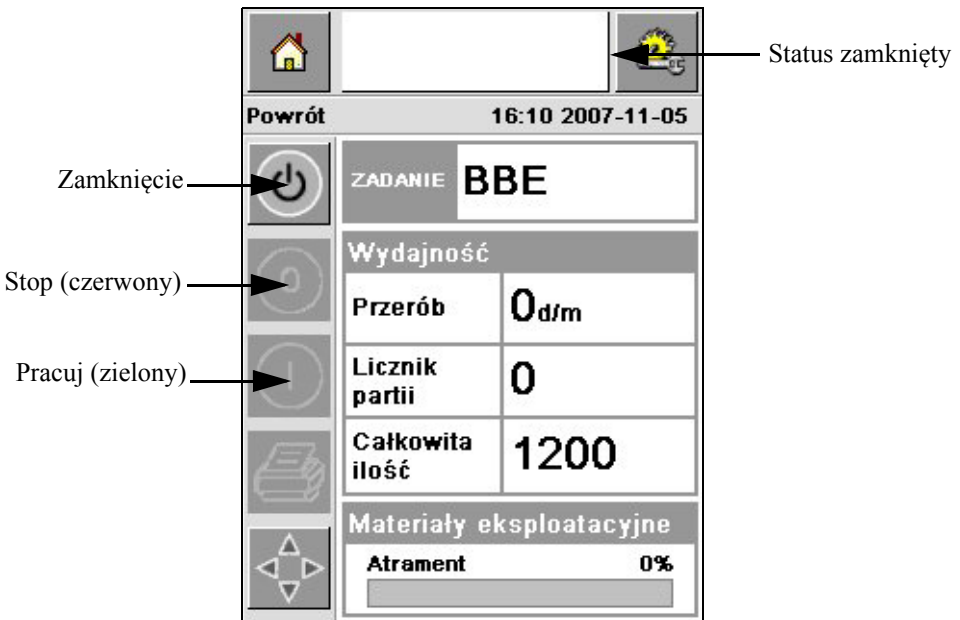

*Rysunek 4-3: Strona główna*

<span id="page-28-1"></span>**5** Podczas statusu *SHUTDOWN (Zamknięty)* wyłączone są przyciski *Stop*  (czerwony) oraz *Pracuj* (zielony) [\(rys. 4-3](#page-28-1)) (w szarym kolorze).

*Uwaga: Jeżeli czujnik drukarki zostanie przypadkowo uruchomiony, drukarka nie włączy się, ponieważ dane z czujnika i koderu są ignorowane podczas uruchomionego statusu wyłączenia.*

*Uwaga: Podczas statusu wyłączenia upewnij się, aby linia produkcji i drukarka były przygotowane i gotowe na uruchomienie.*

# <span id="page-28-0"></span>**Ustawienie ciśnienia sprężonego powietrza**

Do drukarki dołączony jest regulator powietrza. Podczas instalacji drukarki regulator powietrza musi być również zainstalowany w jej pobliżu.

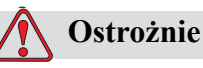

Ciśnienie powietrza musi być ustawione zgodnie z rodzajem drukarki. Przestrzegaj zalecanych wartości. Pominięcie tego ostrzeżenia może zmniejszyć wydajność drukarki.

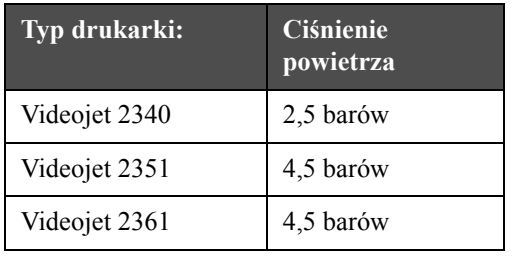

Wymagania dotyczące ciśnienia powietrza dla serii 2300 są przedstawione w [tabeli 4-1.](#page-29-0)

<span id="page-29-0"></span>*Tabela 4-1: Ciśnienie powietrza*

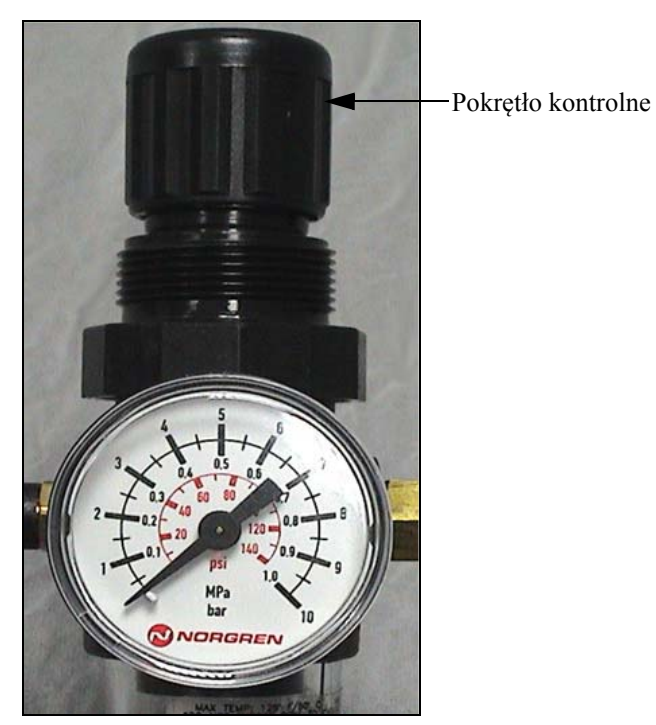

*Rysunek 4-4: Regulator powietrza dla Videojet 2340, 2351 oraz 2361*

# <span id="page-30-0"></span>**Uruchomienie drukarki**

Naciśnij ikonę *Start-Up/Shutdown (Włącz/Wyłącz)*, aby uruchomić drukarkę.

Następujące zdarzenia mają miejsce po naciśnięciu ikony *Start-Up/Shutdown (Włącz/Wyłacz)*:

- Status *Offline* pojawia się w oknie statusu na stronie głównej systemu CLARiTY (zob. [rys. 4-5\)](#page-30-1).
- Drukarka przeprowadza cykl samo-czyszczenia dla zapewnienia, że jest gotowa do druku.
- Uaktywniają się przyciski *Stop* oraz *Pracuj* [\(rys. 4-5](#page-30-1)).

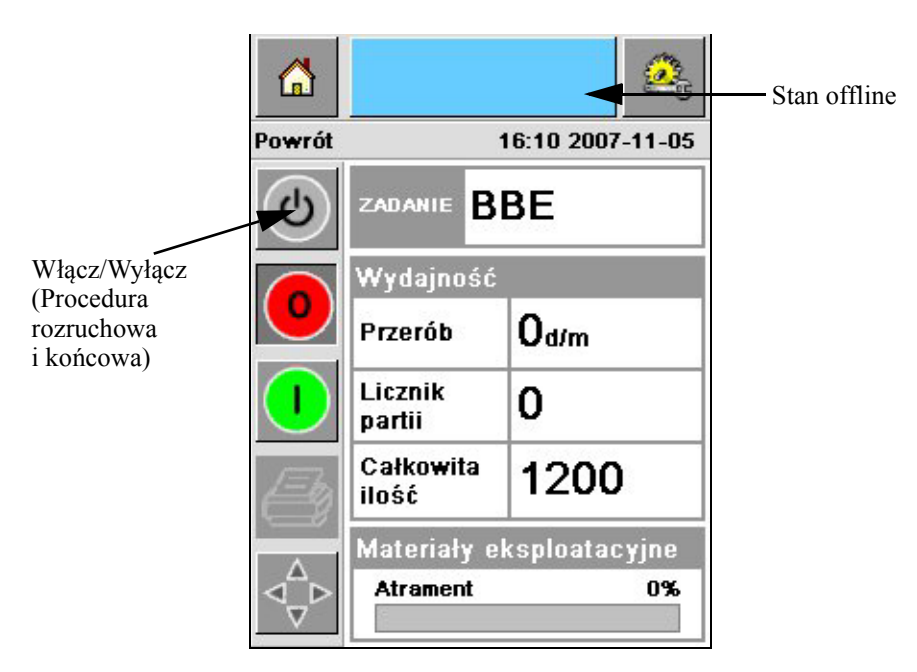

*Rysunek 4-5: Strona główna — status offline*

<span id="page-30-1"></span>• Jeżeli wystąpi błąd lub ostrzeżenie, w oknie statusu pojawi się komunikat błędu lub ostrzeżenia zamiast stanu Offline. Musisz usunąć taki błąd lub komunikat ostrzeżenia, zanim przejdziesz do procesu drukowania.

Patrz "Ostrzeż[enia i komunikaty b](#page-63-1)łędów" na stronie 5-14 w celu uzyskania dokładniejszych informacji o komunikatach błędów i ostrzeżeń.

# <span id="page-31-0"></span>**Funkcje wyświetlacza LED**

Drukarka posiada trójkolorowy wyświetlacz LED pod interfejsem CLARiTY który wskazuje na jej stan [\(rys. 4-6](#page-31-3)).

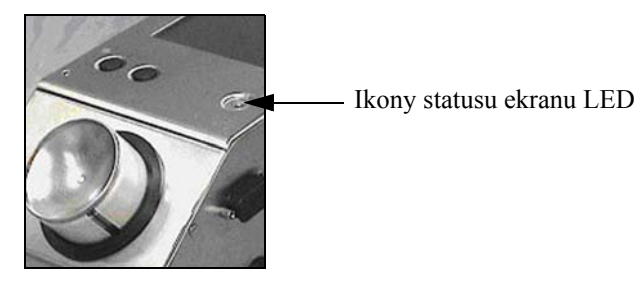

*Rysunek 4-6: Wyświetlacz LED drukarki*

<span id="page-31-3"></span>Stany wyświetlacza LED i jego funkcje przedstawione są w [tabeli 4-2](#page-31-4).

| Stany wyświetlacza<br><b>LED</b> | Funkcja                                                           |
|----------------------------------|-------------------------------------------------------------------|
| Zielony (stały)                  | On-line, gotowy do druku                                          |
| Zielony (migający)               | On-line i w trakcie druku (LED miga<br>dla każdego zadania druku) |
| Pomaranczowy<br>(migający)       | Uaktualnianie CLARiTY w toku                                      |
| Czerwony (stały)                 | Off-line                                                          |
| Czerwony (migający)              | Stan błędu                                                        |

*Tabela 4-2: Stan wyświetlacza LED i jego funkcje*

## <span id="page-31-4"></span><span id="page-31-1"></span>**Dodawanie atramentu**

Niniejszy rozdział obejmuje następujące tematy:

- Jak sprawdzić stan atramentu
- Ustawienie czasu w celu założenia nowego zbiornika z atramentem
- Liczba zadań druku możliwa przy pomocy dostępnego atramentu

#### <span id="page-31-2"></span>**Sprawdzanie stanu atramentu**

W obszarze Materiały eksploatacyjne na stronie głównej jest wyświetlana procentowa wartość informująca o ilości atramentu pozostałego w zbiorniku w drukarce. Przykład przedstawiono na [rys. 4-7 na stronie 4-7](#page-32-1).

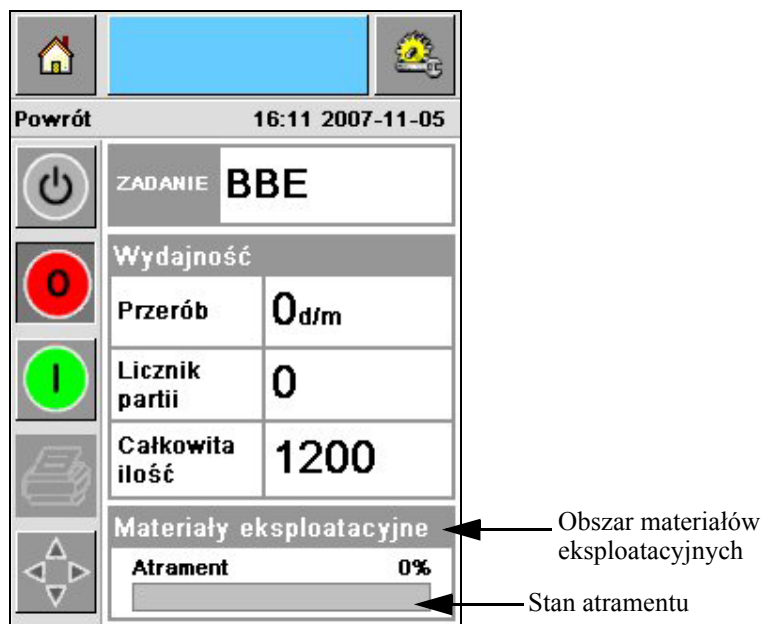

*Rysunek 4-7: Obszar materiałów eksploatacyjnych*

<span id="page-32-1"></span>Opis kolorów pojawiających się na pasku stanu jest następujący:

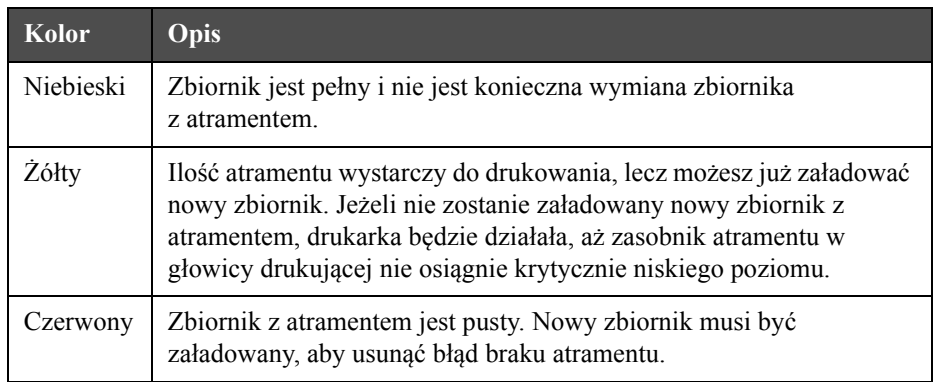

*Tabela 4-3: Kolory w obszarze stanu materiałów eksploatacyjnych*

#### <span id="page-32-0"></span>**Instalowanie nowego zbiornika z atramentem**

Atrament należy dodać, gdy pojawi się ostrzeżenie o niskim poziomie atramentu na ekranie CLARiTY. Pasek stanu atramentu może wykazywać mniej niż 5% [\(rys. 4-7](#page-32-1)). Stan atramentu wykazany na pasku stanu wskazuje czy zbiornik z atramentem został wymieniony na nowy po zużyciu poprzedniego atramentu.

Gdy stan pomiaru materiałów ekspolatacyjnych jest czerwony przed wstawieniem nowego zbiornika, drukarka przejdzie przez dłuższy cykl napełniania przed kontynuacją drukowania.

Wykonaj następujące kroki w celu wymiany pustego zbiornika atramentu na nowy:

**1** Naciśnij obszar *Materiały eksploatacyjne* na stronie głównej [\(rys. 4-7 na](#page-32-1)  [stronie](#page-32-1) 4-7). Pojawi się strona *Materiały eksploatacyjne* ([rys. 4-8\)](#page-33-0).

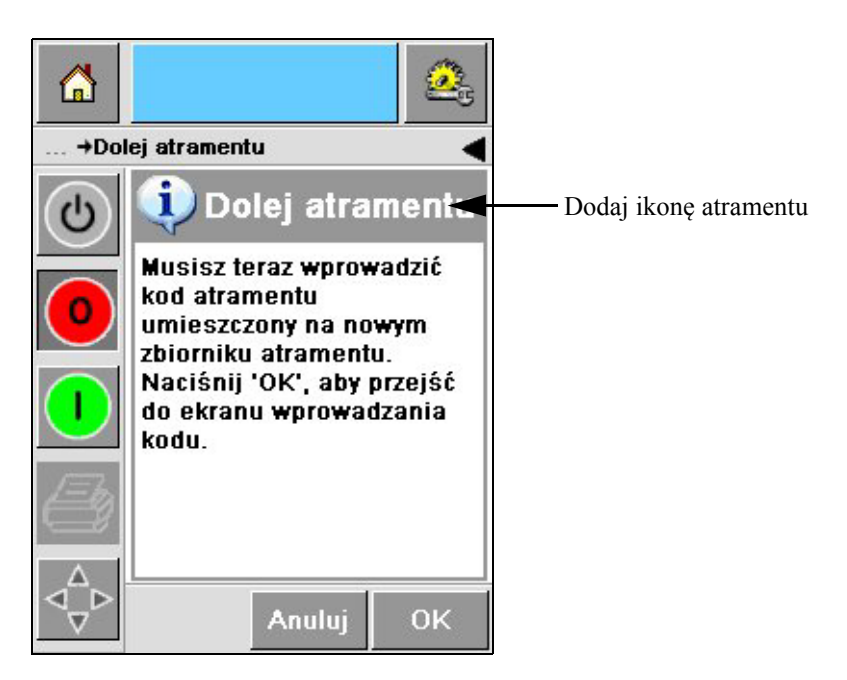

*Rysunek 4-8: Ekran materiałów eksploatacyjnych*

- <span id="page-33-0"></span>**2** Naciśnij ikonę *dodania atramentu* ([rys. 4-8\)](#page-33-0). Ukaże się ekran *dodawania atramentu* [\(rys. 4-9 na stronie](#page-33-1) 4-8).
- **3** Informacja systemowa, odkręcić i wyjąć pusty zbiornik tuszu.

| G                |                            |                    |                  |  |  |
|------------------|----------------------------|--------------------|------------------|--|--|
| +Dolej atramentu |                            |                    |                  |  |  |
| ഄ                |                            |                    |                  |  |  |
|                  | 1                          | $2$ <sub>ABC</sub> | 3 <sub>DEF</sub> |  |  |
|                  | 4 <sub>GHI</sub>           | 5 <sub>3KL</sub>   | бммо             |  |  |
|                  | <b>7PQRS</b>               | 8 <sub>TUV</sub>   | <b>9wxyz</b>     |  |  |
|                  |                            | 0                  |                  |  |  |
|                  | $\mathsf{C}_{\mathsf{CE}}$ |                    |                  |  |  |
|                  |                            | Anuluj             | 0K               |  |  |

*Rysunek 4-9: Ekran dodawania atramentu*

<span id="page-33-1"></span>**4** Wprowadź unikalny kod zbiornika z atramentem znajdujący się na etykiecie każdego pojemnika ([rys. 4-10](#page-34-0)) oraz naciśnij ikonę *OK*.

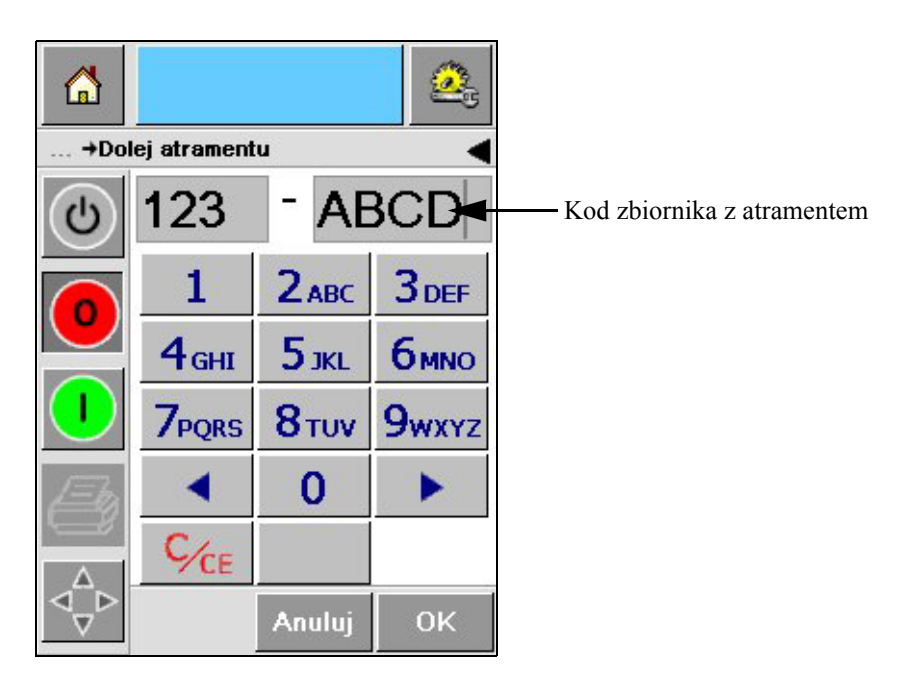

*Rysunek 4-10: Kod zbiornika*

<span id="page-34-0"></span>Jeżeli wprowadzisz błędny kod zbiornika z atramentem, pojawi się komunikat błędu [\(rys. 4-11 na stronie](#page-34-1) 4-9). Wprowadź prawidłowy kod zbiornika z atramentem.

<span id="page-34-1"></span>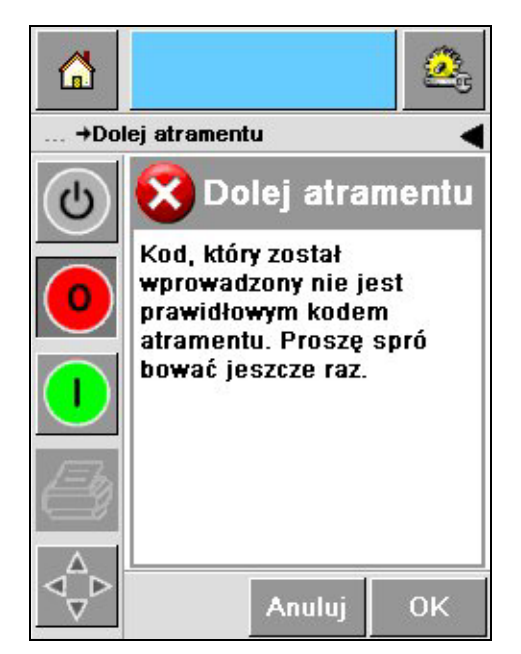

*Rysunek 4-11: Komunikaty nieważnego kodu atramentu*

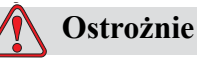

USZKODZENIE URZĄDZENIA. Zastosowanie nieodpowiedniego atramentu może spowodować poważne uszkodzenie drukarki, które nie będzie objęte gwarancją.

**5** Po sprawdzeniu przez CLARiTY nowego kodu zbiornika z tuszem, można wstawić nowy pojemnik. Aby umocować nowy zbiornik, wykonaj następujące kroki:

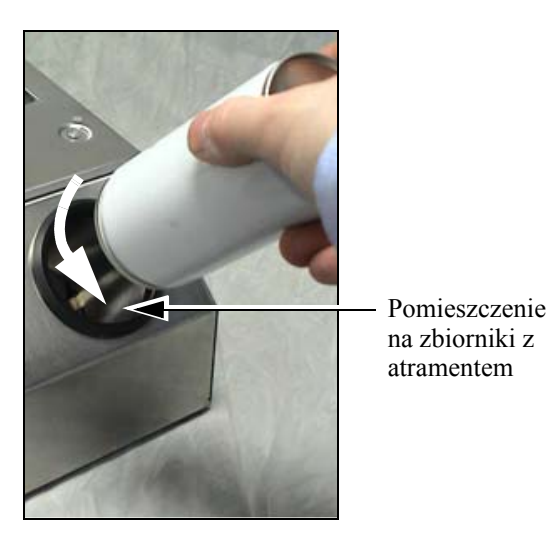

*Rysunek 4-12: Wyjmowanie pustego zbiornika z atramentem* 

- a. Usuń taśmę ochronną z nowego zbiornika.
- b. Ustaw nowy zbiornik w pomieszczeniu na zbiorniki z atramentem i obróć go w prawo ([rys. 4-13](#page-35-0)).
- c. Ostrożnie włóż i umocuj nowy zbiornik. Nie wolno go mocować zbyt mocno.

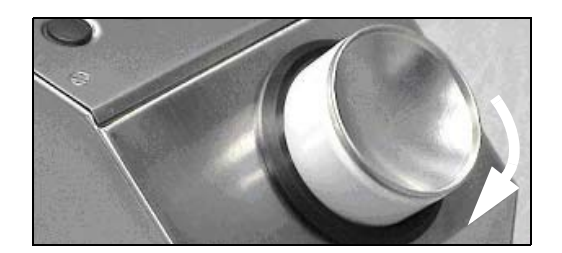

*Rysunek 4-13: Kierunek wkładania*

<span id="page-35-0"></span>*Uwaga: Kiedy musisz ponownie ustawić w połowie zużyty zbiornik z atramentem, należy ponownie wprowadzić kod tego zbiornika.*
#### **Pojemność zbiorników z atramentem**

Wykonaj następujące kroki, aby sprawdzić ilość atramentu pozostałą w bieżącym zbiorniku:

**1** Naciśnij obszar *Materiały eksploatacyjne* na stronie głównej, gdy drukarka ma status *Pracuje* ([rys. 4-14 na stronie](#page-36-0) 4-11). Pojawia się strona *Materiały eksploatacyjne*, na której jest wyświetlana liczba wydruków [\(rys. 4-15 na](#page-37-0)  [stronie](#page-37-0) 4-12).

Ekran ten wyświetla informacje o *liczbie zadań druku na jeden zbiornik z atramentem* oraz *liczbie zadań druku pozostałej na załadowanym zbiorniku*.

Informacja o *liczbie zadań druku na jeden zbiornik z artamentem* określa liczbę zadań druku możliwą do wykonania przy pełnym zbiorniku, a *liczba zadań druku pozostała na załadowanym zbiorniku* określa liczbę zadań druku możliwą do wykonania przy pomocy załadowanego zbiornika.

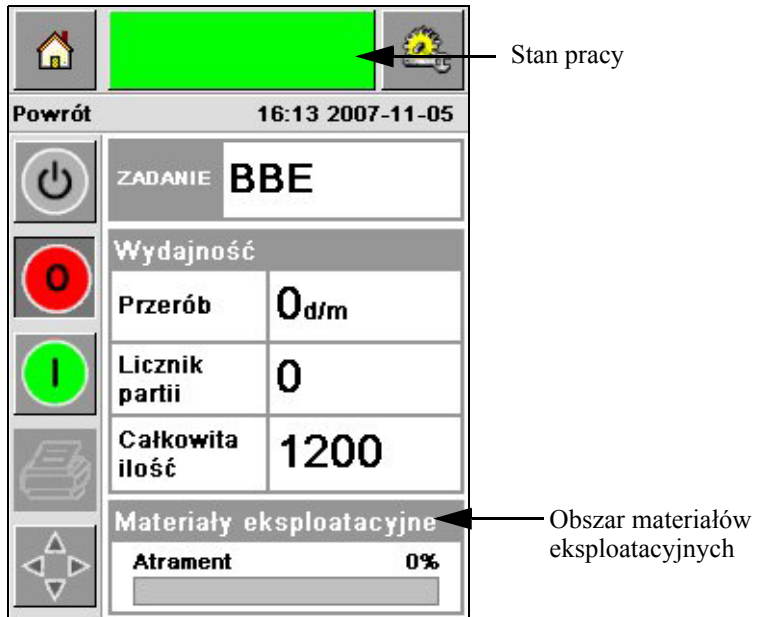

*Rysunek 4-14: Obszar materiałów* 

<span id="page-36-0"></span>**2** Po wybraniu zadania ponownie przeliczana zostaje liczba zadań druku i jest ona wyświetlona na ekranie. Liczba zadań druku zależy od ilości atramentu wymaganej przez nowy obraz.

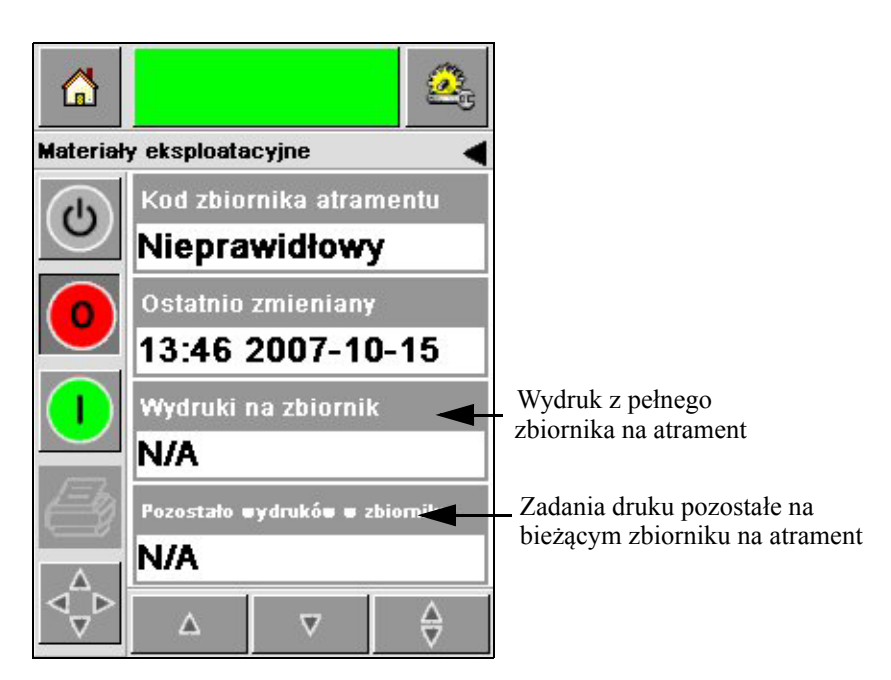

*Rysunek 4-15: Liczba zadań druku*

**3** Skorzystaj z przycisków *Up (do góry)* oraz *Down (do dołu)*, aby sprawdzić *szacowany czas opróżnienia* oraz *szacowany czas pozostały* dla bieżącego zbiornika z atramentem [\(rys. 4-16](#page-37-1)).

<span id="page-37-1"></span><span id="page-37-0"></span>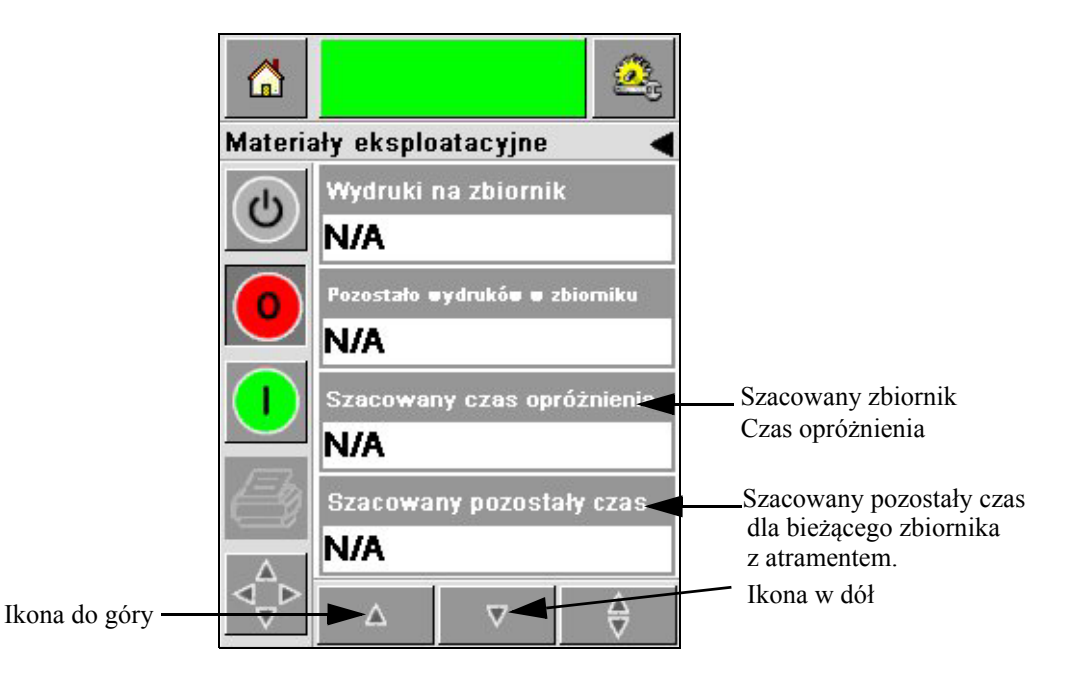

*Rysunek 4-16: Zobrazowanie szacowanego czasu*

## **Jak uzyskać druk wysokiej jakości**

Aby uzyskać druk wysokiej jakości, upewnij się, by przesuwać produkty przez głowicę drukującą w niezmienny sposób. W celu uzyskania informacji o prawidłowym ruchu przenośnika, sprawdź następujące wytyczne:

- Zalecany jest przenośnik taśmowy płaski o wysokim uchwycie oraz z prowadnicą produktu.
- Upewnij się, czy jest wystarczająco miejsca pomiędzy produktami, aby zapewnić prawidłowe sygnały druku. Zapobiegnie to braku nadruku na produktach.
- Nie zaleca się przenośników kulkowych grawitacyjnych. Prędkość i rozstęp pomiędzy paczkami może być zmieniamy zgodnie z prędkością i masą produktu.
- Napędzane przenośniki kulkowe mogą zmniejszyć jakość druku. Ten rodzaj przenośników nie jest zalecany dla kodów paskowych lub aplikacji graficznych o wysokiej rozdzielczości.
- Jeżeli kody paskowe są wymagane w danym obrazie, koder musi dokładnie odmierzyć prędkość przesuwania produktu. Dokładność ta w pomiarze prędkości zapewni najlepsze wyniki druku.

Maksymalna i minimalna prędkość przenośnika dla drukarek serii 2300 jest przedstawiona w [tabeli 4-4](#page-38-0).

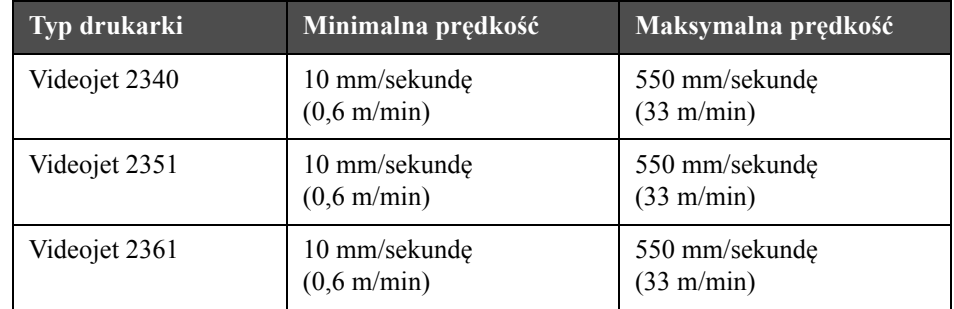

#### <span id="page-38-0"></span>*Tabela 4-4: Prędkość przenośnika*

Najczęstsze przyczyny druku niskiej jakości są opisane poniżej:

- Nieprawidłowe przesuwanie produku przez głowicę drukującą (dla przykładu zastosowanie przenośników grawitacyjnych lub kulkowych).
- Kurz lub brud blokujący lub zniekształcający dysze.
- Poślizgi produktu na przenośniku.
- Odległość pomiędzy frontem głowicy drukującej i powierzchnią druku nie jest stała. Różnica wynika zazwyczaj z następujących przyczyn:
	- Prowadnice produktu (obsługi produktu) nie utrzymują stałej odległości.
	- Produkt jest zniekształcony (np. wygięte pudełko kartonowe).

*Uwaga: Aby uzyskać druk wysokiej jakości, odległość pomiędzy głowicą drukującą i produktem musi być większa niż 2mm ([rys. 4-17](#page-39-0)). Zastosuj prowadnice produktów na przenośniku, aby zachować odpowiednią odległość.*

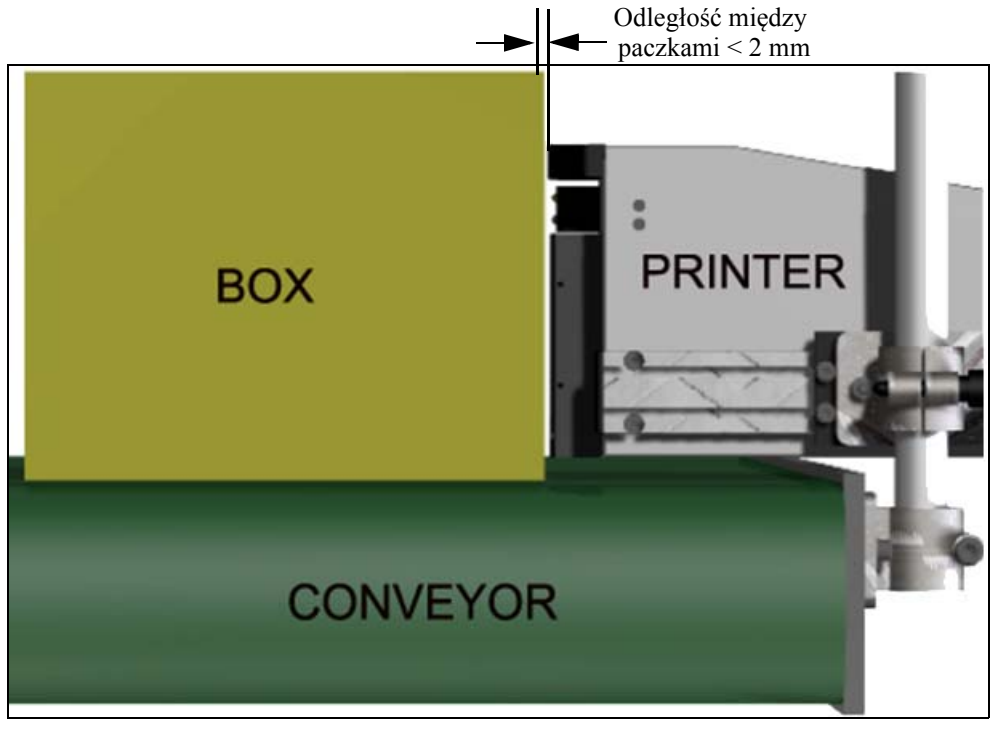

*Uwaga: Płyta w przedniej części drukarki ułatwia ochronę głowicy drukującej przed potencjalnym jej uszkodzeniem oraz zapewnia utrzymanie odległości natrysku na produkt.*

*Rysunek 4-17: Odległość między paczkami*

## <span id="page-39-2"></span><span id="page-39-0"></span>**Czyszczenie głowicy drukującej**

Jeżeli jakość druku spadnie, przyciski **A** oraz **B** znajdujące się na drukarce zapewniają dodatkowe funkcje czyszczenia jej (patrz [rys. 4-18](#page-39-1) oraz [rys. 4-19 na stronie 4-15\)](#page-40-0).

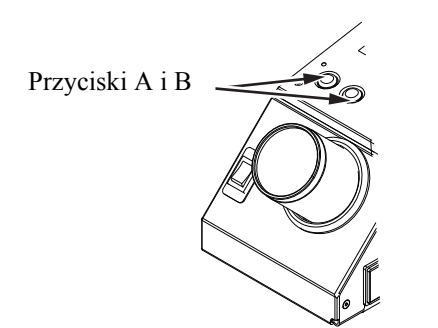

<span id="page-39-1"></span>*Rysunek 4-18: Przyciski A i B - Videojet 2340*

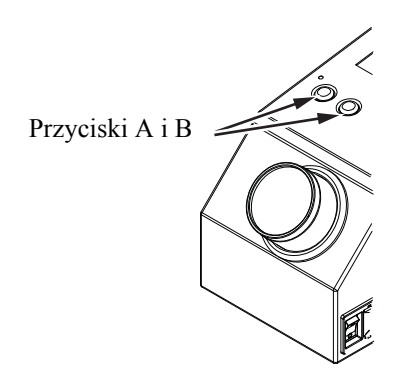

*Rysunek 4-19: Przyciski A i B - Videojet 2351 oraz 2361*

#### <span id="page-40-0"></span>**Przycisk "A"**

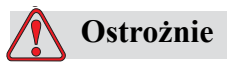

Nie dotykaj, ani nie usuwaj płyty dyszy lub nartysku na głowicy w żadnych okolicznościach podczas wykonywania procedur opisanych w tym rozdziale (patrz [rys. 4-20 na stronie](#page-41-0) 4-16 oraz [rys. 4-21 na stronie](#page-41-1) 4-16).

Kiedy widzisz puste paski w miejscu wydruku, oznacza to, że jakość wydruku spadła do poziomu nie akceptowalnego. W takiej sytuacji należy nacisnąć przycisk A.

Możesz skorzystać z niego w następujących dwóch przypadkach:

• Naciskaj ten przycisk przez krócej niż jedną sekundę, następnie zwolni go, aby rozpocząć sekwencję kontrolowanego czyszczenia.

Mała ilość atramentu, jaka usunie zanieczyszczenia z otworów natryskowych, zostaje usunięta z głowicy.

• Naciśnij i przytrzymaj ten przycisk, aby aktywować dłuższy cykl czyszczenia. Zwolnij przycisk A po rozpoczęciu cyklu.

*Uwaga: Cykl ten musi być przeprowadzony, gdy krótsza operacja czyszczenia drukarki nie usuwa zanieczyszczeń z dyszy.*

Większa ilość atramentu przemywająca głowicę drukującą zostaje usunięta przez dysze znajdujące się na głowicy. Następnie wykorzystany jest nawiew powietrza do usunięcia nadmiarowego atramentu.

#### **Przycisk "B"**

Kiedy naciśniesz przycisk "B", system wykorzysta powietrze do usunięcia wszelkich zanieczyszczeń na głowicy.

Naciśnij i przytrzymaj przycisk B przez kilka sekund, aby całkowicie oczyścić głowicę z atramentu i zabrudzeń.

Metoda ta jest najlepsza do usunięcia wszelkich zanieczyszczeń po wizuralnej inspekcji głowicy.

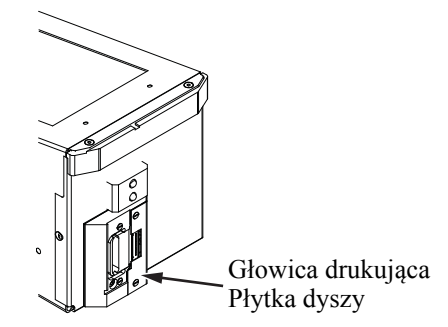

*Rysunek 4-20: Płytka dyszy głowicy drukującej - Videojet 2340*

<span id="page-41-0"></span>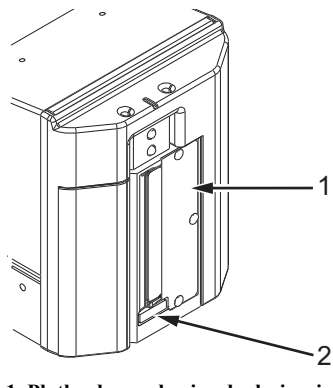

**1. Płytka dyszy głowicy drukującej 2. Wkładka filtrująca zanieczyszczenia**

<span id="page-41-1"></span>*Rysunek 4-21: Płytka głowicy drukującej — Videojet 2351 i 2361*

## **Konserwacja**

#### **Konserwacja codzienna**

Całkowity szacowany czas: 5 minut

*Uwaga: Konserwacja kolektora atramentu i kanału odpływowego powinna być wykonywana codziennie, jeżeli wkładka filtrująca zanieczyszczenia nie jest zainstalowana. Jeżeli wkładka filtrująca zanieczyszczenia jest zainstalowana, te czynności należy wykonywać tylko po zgłoszeniu odpowiedniego alarmu.*

#### **Aby oczyścić z atramentu kolektor i kanał odpływowy**

- Aby oczyścić kanał odpływowy, wykonaj następujące czynności.
- **1** Przy pomocy wacika usuń zanieczyszczenia i atrament z kanału odpływowego i elementów pod pokrywą.

*Uwaga: Jeżeli usunięcie pozostałości atramentu jest utrudnione, należy użyć zatwierdzonego środka do czyszczenia.*

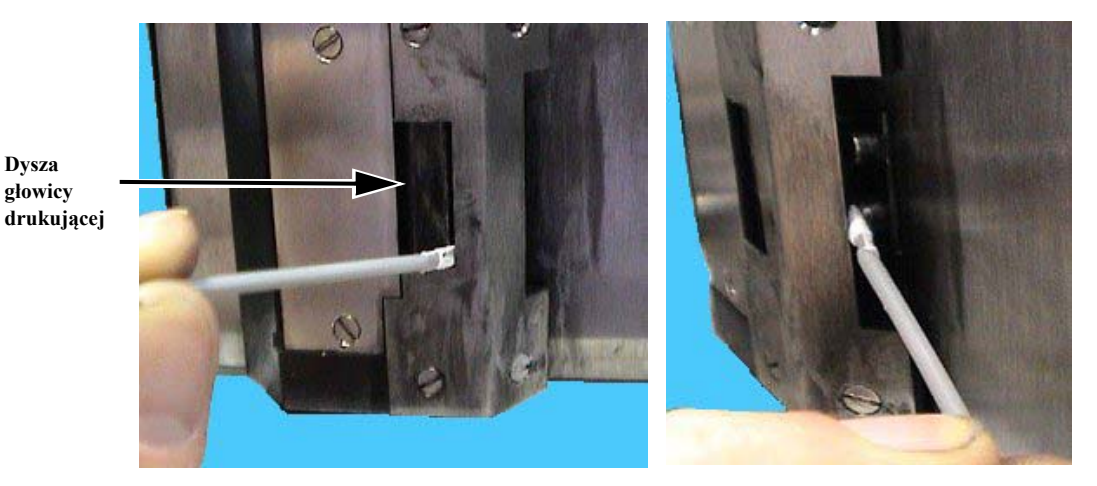

*Rysunek 4-22: Czyszczenie kanału odpływowego i elementów pod pokrywą drukarki (Videojet 2340*)

*Wersja AA Konserwacja 4-17*

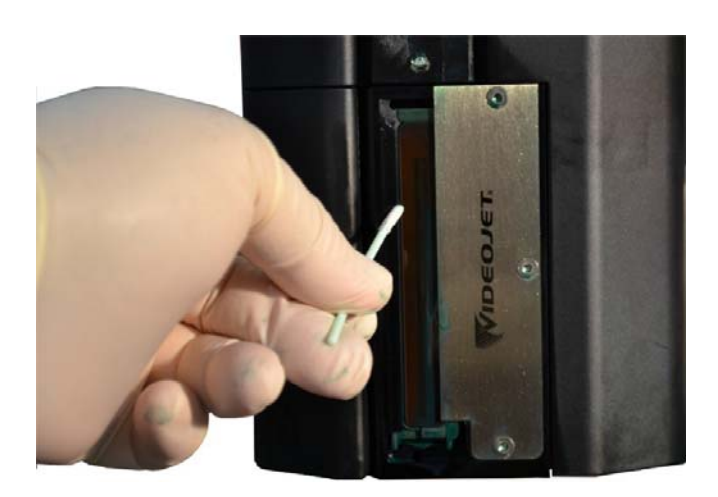

*Rysunek 4-23: Czyszczenie kanału odpływowego (Videojet 2351/2361*)

**2** Ta procedura jest wykonywana tylko wówczas, gdy używana jest wkładka filtrująca zanieczyszczenia:

Wkładka filtrująca zanieczyszczenia jest prostokątnym paskiem filcu na dnie kolektora, zapobiegającym blokowaniu elementu ograniczającego przez zanieczyszczenia.

*Uwaga: Wkładka filtrująca zanieczyszczenia jest elementem opcjonalnym, a kolektor funkcjonuje prawidłowo, nawet jeżeli wkładka nie jest zainstalowana.* 

a. Ostrożnie usuń zużytą wkładkę filtrującą zanieczyszczenia z kanału odpływowego ([rys. 4-25\)](#page-44-0). Zalecane jest usunięcie wkładki filtrującej zanieczyszczenia przy użyciu szczypiec ([rys. 4-24](#page-43-0)).

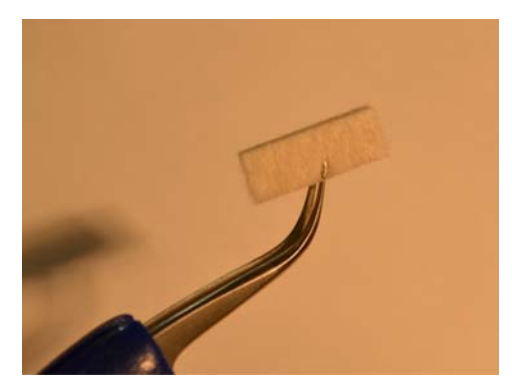

*Rysunek 4-24: Szczypce do usuwania wkładki filtrującej*

### <span id="page-43-0"></span>**Ostrożnie**

Należy zachować ostrożność podczas usuwania wkładki filtrującej zanieczyszczenia przy użyciu szczypiec. Sięgnięcie zbyt głęboko może spowodować uszkodzenie wyposażenia za kolektorem.

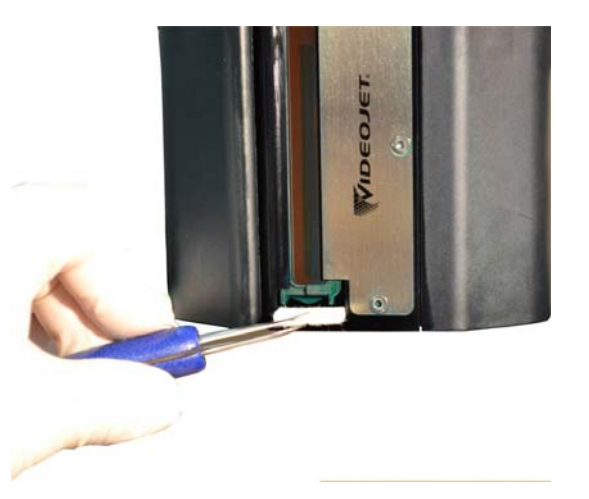

*Rysunek 4-25: Usuwanie wkładki filtrującej zanieczyszczenia (Videojet 2351/2361)*

<span id="page-44-0"></span>**3** Przy pomocy nieużywanego wacika usuń zanieczyszczenia z kolektora. Upewnij się, że otwór w dnie kolektora nie jest zablokowany.

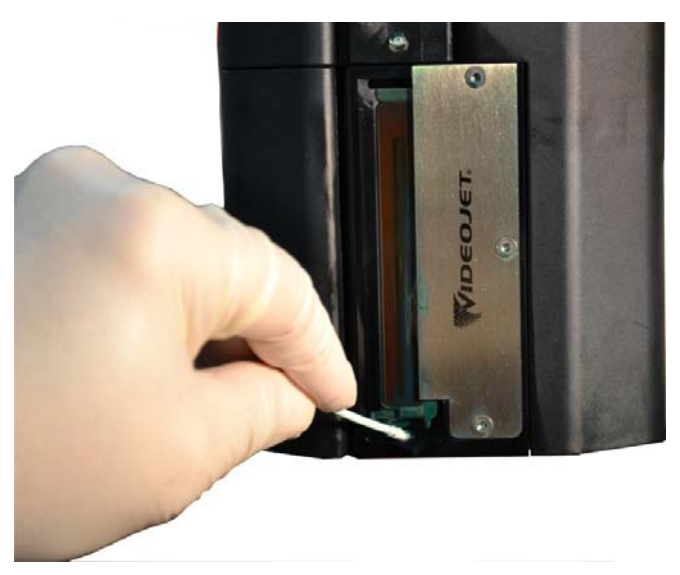

*Rysunek 4-26: Czyszczenie kolektora (Videojet 2351/2361)*

- **4** Ta procedura jest wykonywana tylko wówczas, gdy używana jest wkładka filtrująca zanieczyszczenia:
	- a. Umieść nową wkładkę filtrującą zanieczyszczenia w kanale odpływowym.

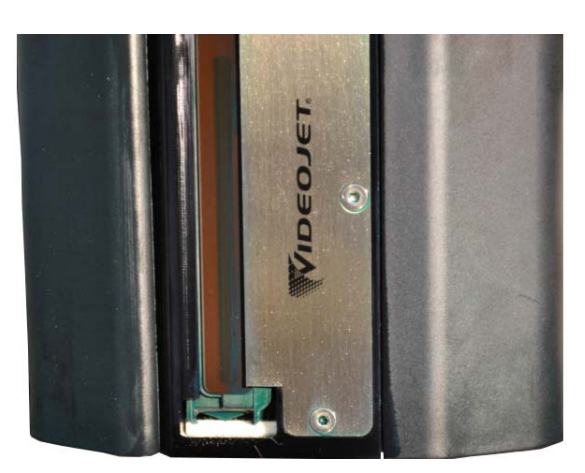

*Rysunek 4-27: Zainstalowana wkładka filtrująca zanieczyszczenia (Videojet 2351/2361)*

b. Przejdź do *Materiały eksploatacyjne > Monitorowanie filtru* i kliknij opcję *Resetuj interwał wymiany wkładki filtrującej zanieczyszczenia.* Kliknij przycisk *Tak*, aby resetować interwał konserwacji*.*

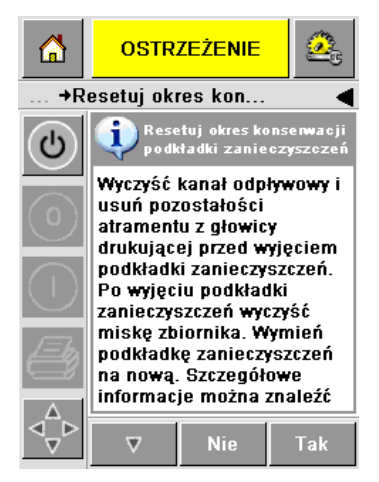

*Rysunek 4-28: Usuwanie wkładki filtrującej zanieczyszczenia* 

c. Interwał usuwania zanieczyszczeń zostanie zresetowany. Potwierdź ostrzeżenia, jeżeli zostaną wyświetlone.

**Aby usunąć nadmiar tuszu z powierzchni głowicy drukującej:**

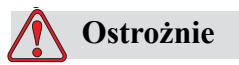

BEZPIECZEŃSTWO DRUKARKI. Nie wolno dotykać matrycy głowicy drukującej (dyszy) szmatką ani jakimkolwiek innym urządzeniem mechanicznym.

**5** Zwilż szmatkę roztworem do czyszczenia i delikatnie zetrzyj tusz z pokryw głowicy drukującej oraz talerza noża powietrznego.

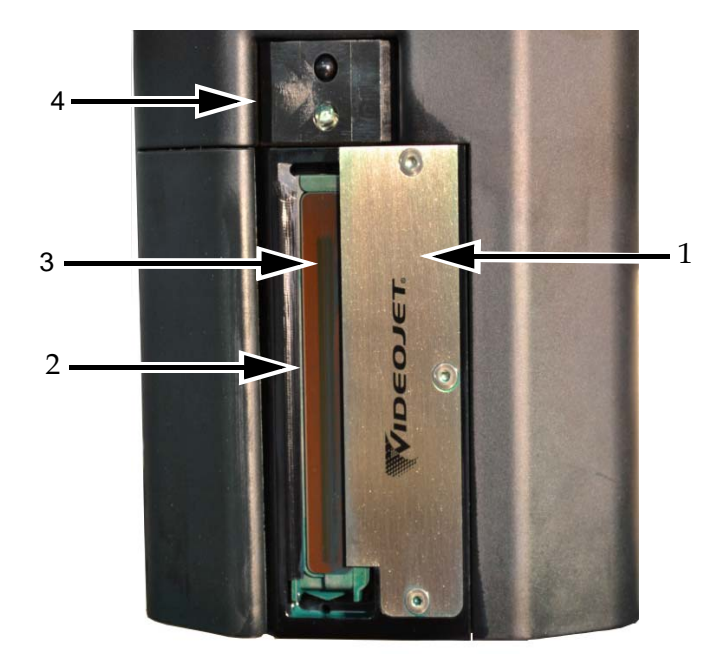

**1. Talerz noża powietrznego 2. Kanał odpływowy**

**3. Płytka dyszy głowicy drukującej 4. Osłona głowicy drukującej**

*Rysunek 4-29: Zespół głowicy drukującej*

#### **Konserwacja serwisowa**

Całkowity szacowany czas: 15 minut

#### **Aby usunąć blokady z przewodu odpływowego kolektora atramentu**

Tę procedurę należy wykonać podczas wymiany filtru układu odzyskiwania atramentu w ramach rutynowego serwisu. Jeżeli drukarka znajduje się w zakurzonym środowisku i przewód odpływowy z kolektora atramentu został zablokowany, powodując wylewanie się atramentu z kolektora, należy częściej wykonywać tę procedurę. Blokujące zanieczyszczenia można wydmuchać z przewodu strzykawką.

*Uwaga: Jeżeli ta procedura jest wykonywana podczas wymiany filtru układu odzyskiwania atramentu, zaraz po jego wymianie należy przeprowadzić kilka cyklów czyszczenia i upewnić się, że atrament przepływa przez filtr.*

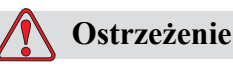

OBRAŻENIA CIAŁA. Należy koniecznie wyłączyć drukarkę i odłączyć ją od zasilania przed przystąpieniem do czynności konserwacyjnych.

**1** Otwórz pokrywę drukarki i odłącz przewód od złącza w górnej części filtru układu odzyskiwania atramentu.

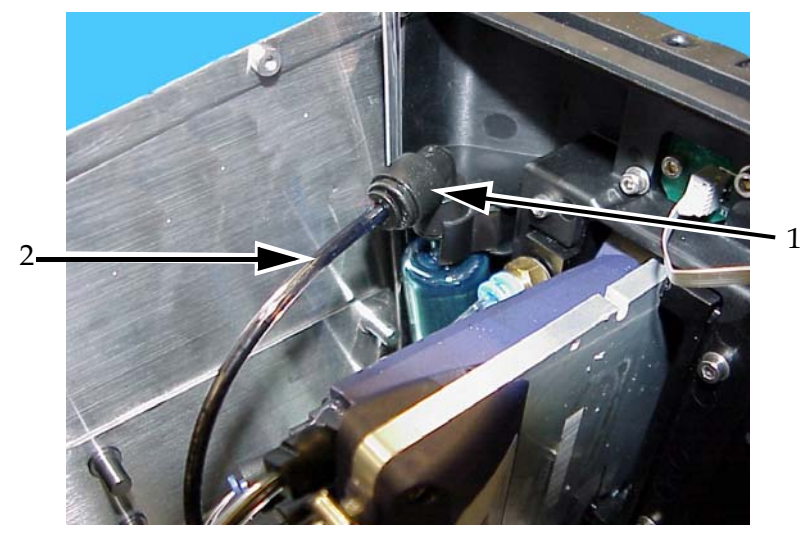

*Rysunek 4-30: Filtr i przewód układu odzyskiwania atramentu*  **1. Filtr układu odzyskiwania atramentu 2. Przewód układu odzyskiwania atramentu**

**2** Pozostaw kranik zaworu zamknięty (zob. [rys. 4-32](#page-48-0)) i podłącz do przewodu strzykawkę w sposób przedstawiony na [rys. 4-31.](#page-48-1)

*Uwaga: Na [rys. 4-31](#page-48-1) przedstawiono otwarty kranik zaworu. Zamknięcie kranika zaworu zapobiega zasysaniu atramentu z kolektora.*

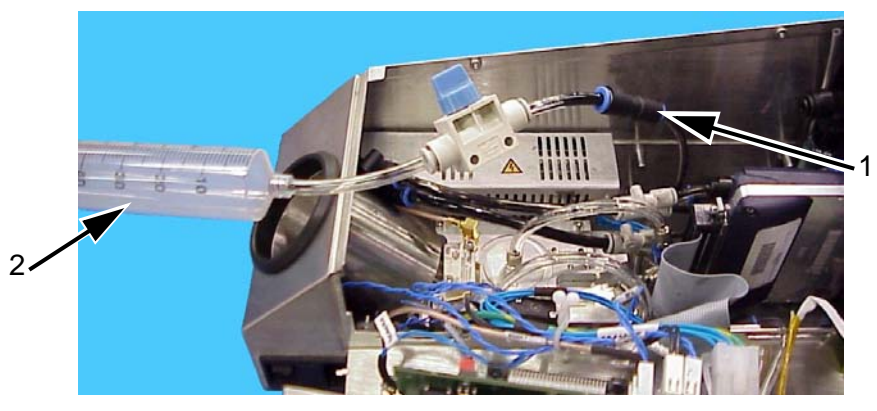

**1. Przewód układu odzyskiwania atramentu 2. Strzykawka**

*Rysunek 4-31: Strzykawka podłączona do przewodu układu odzyskiwania atramentu*

<span id="page-48-1"></span>**3** Napełnij strzykawkę 50 ml powietrza. Otwórz kranik zaworu [\(rys. 4-32](#page-48-0)).

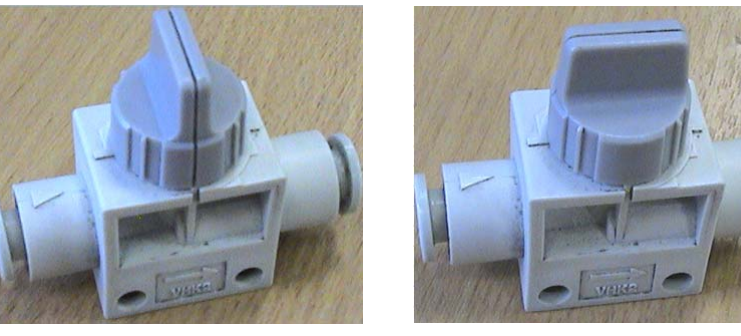

 **Zamknięty kranik zaworu Otwarty kranik zaworu**

*Rysunek 4-32: Zamknięty i otwarty kranik zaworu*

<span id="page-48-0"></span>**4** Nad zespołem przedniej płytki głowicy drukującej umieść szmatkę dla wyłapywania zabrudzeń.

**5** Szybko skompresuj powietrze w strzykawce, aby usunąć powietrze z przewodu układu odzyskiwania atramentu przez kolektor. Powtórz tę procedurę, aby usunąć pozostałe zanieczyszczenia lub blokady.

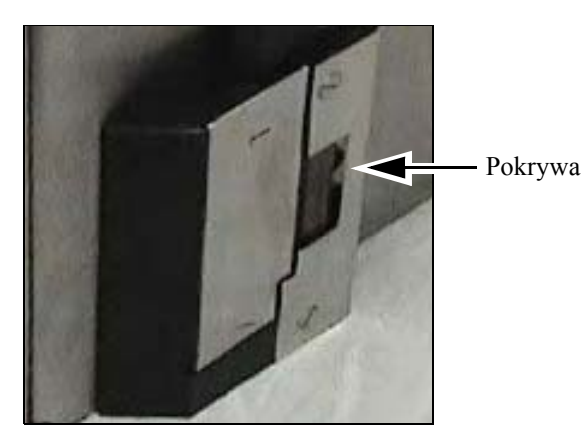

*Rysunek 4-33: Pokrywa drukarki (Videojet 2340) usunięta, aby umożliwić usunięcie atramentu.*

*Uwaga: Zawsze po czyszczeniu należy włączyć drukarkę i upewnić się, że odzyskiwany atrament przepływa do zbiornika, sprawdzając kolektor i filtr układu odzyskiwania atramentu. Po kilku cyklach czyszczenia należy podświetlić urządzenie i sprawdzić, czy atrament przepływa przez filtr układu regeneracji i nie pozostaje w kolektorze.*

# **5 Obsługa oprogramowania**

Niniejszy rozdział obejmuje następujące tematy:

- Wybór zadania do druku
- Informacje zmienne
- Informacje o bieżącym zadaniu
- Włączanie i wyłączanie drukarki (On-Line/Off-Line)
- Regulacja położenia głowicy drukarki
- Częstotliwość samoczyszczenia
- Ostrzeżenia i komunikaty błędów
- Ustawienie prawidłowego czasu i daty
- Wybór prawidłowego języka

## **Wybór zadania do druku**

#### **Wstęp**

Kiedy drukarka znajduje się w stanie *pracy offline* lub *wyłączenia*, możesz wybrać nowy obraz do druku lub nowe zadanie. Możesz wybrać, edytować i przeglądać obrazy na wyświetlaczu WYSIWYG przed ich wydrukowaniem.

Naciśnij ikonę *OK* w celu zastąpienia bieżącego obrazu nowym zadaniem.

Jeżeli musisz odwołać proces wyboru zadania, naciśnij przycisk *Anuluj* lub *Home* (patrz [rys. 5-6 na stronie 5-5](#page-54-0)).

#### **Procedura**

Aby wybrać zadanie do druku, wykonaj następujące czynności:

**1** Naciśnij ikonę *Praca* [\(rys. 5-1 na stronie](#page-51-0) 5-2).

Pojawi się ekran *wykazu prac* przedstawiający różne prace zapisane w lokalnej pamięci [\(rys. 5-2 na stronie](#page-52-0) 5-3).

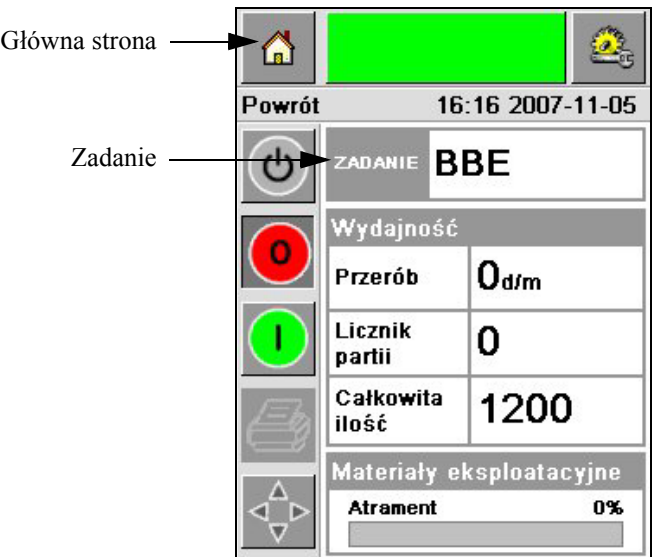

<span id="page-51-0"></span>*Rysunek 5-1: Ikona pracy*

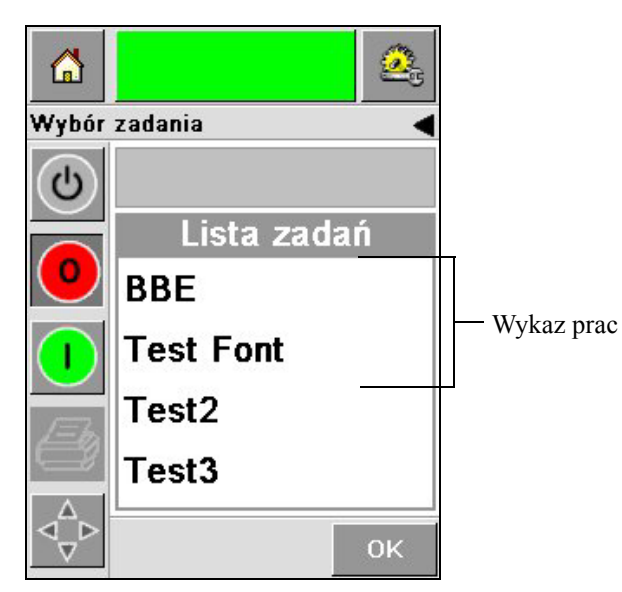

*Rysunek 5-2: Wykaz prac*

<span id="page-52-0"></span>**2** Jeżeli wykaz prac jest krótki, naciśnij na nazwę danej pracy, aby ją podświetlić [\(rys. 5-3](#page-52-1)).

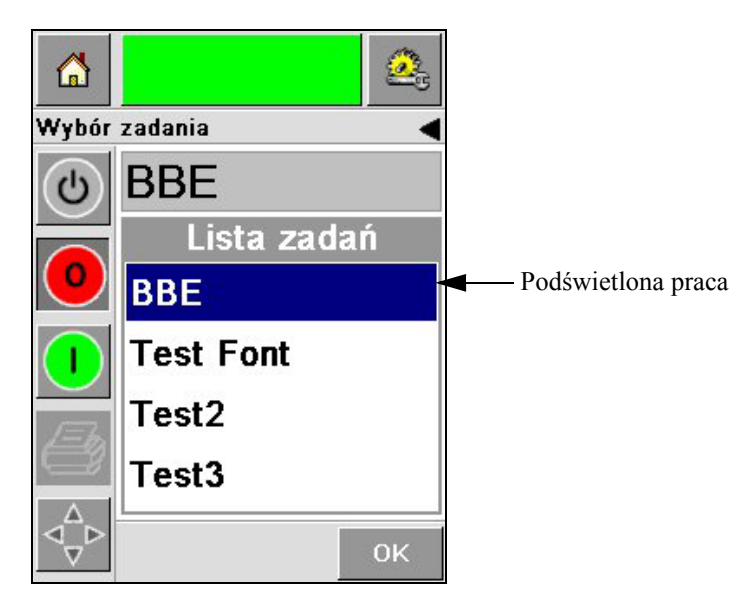

*Rysunek 5-3: Wybór pracy*

- <span id="page-52-1"></span>**3** Jeżeli baza danych prac jest zbyt duża do załadowania na ekranie, możesz wybrać daną pracę na dwa sposoby:
- Pojawia się pasek przewijania [\(rys. 5-4 na stronie](#page-53-0) 5-4). Pasek ten pomaga przesuwać się w dół i w górę bazy danych, aby przejrzeć prace i wybrać żądane zadanie.

• Naciśnij ikonę *wprowadzania danych* ([rys. 5-4 na stronie](#page-53-0) 5-4). Pojawi się ekran *wyboru pracy* z klawiaturą do wprowadzania danych (jak w telefonie komórkowym). Nazwa zadania zostaje wpisana automatycznie, jak tylko zaczynasz wpisywać pierwsze znaki nazwy, aż wybierzesz odpowiednie zadanie ([rys. 5-3](#page-52-1)).

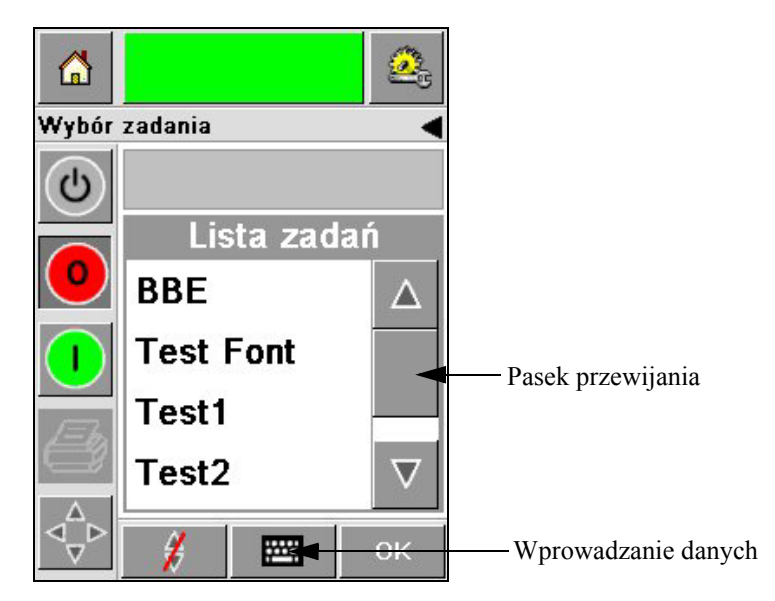

*Rysunek 5-4: Pasek przewijania*

<span id="page-53-0"></span>

| ⋒             |                        |                                      | <b>Pro</b>        | 6             |                                        | <b>BŁĄD</b>        |                         |
|---------------|------------------------|--------------------------------------|-------------------|---------------|----------------------------------------|--------------------|-------------------------|
| Wybór zadania |                        |                                      |                   | Wybór zadania |                                        |                    |                         |
| $\mathcal{O}$ |                        |                                      |                   |               | <b>BBE</b>                             |                    |                         |
|               |                        | $1_{\& 0}$ . $2_{\text{ABC}}$ 3 DEEF |                   |               |                                        |                    | $1_{\& 0}$ . 2ABC 3DEEF |
|               | 4 <sub>GHI</sub>       | $5$ JKLE                             | бммо              |               | 4 <sub>GHI</sub>                       | $5$ лкт $\epsilon$ | бммо                    |
|               |                        |                                      | 7PORSS 8TUV 9WXYZ |               |                                        |                    | 7PORSS 8TUV 9wxyz       |
|               |                        | 0+                                   |                   |               |                                        | 0٠                 |                         |
|               | $\varsigma_{\epsilon}$ |                                      |                   |               | $\varsigma_{\rm\scriptscriptstyle CE}$ |                    |                         |
|               |                        | ٣.                                   | OK                |               | €                                      | щ                  | OK                      |

*Rysunek 5-5: Ekran wyboru pracy*

**4** Kiedy wybierzesz wymagane zadanie, program CLARiTY wyświetli podgląd wybranego zadania [\(rys. 5-6](#page-54-0)).

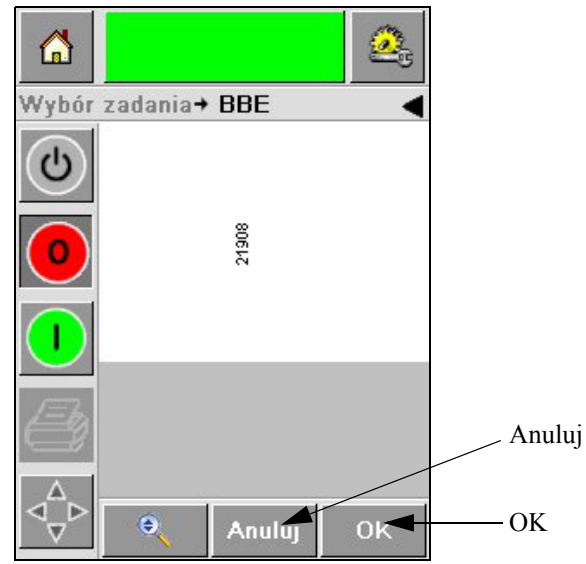

*Rysunek 5-6: Podgląd zadania*

- <span id="page-54-0"></span>**5** Naciśnij ikonę *OK* po wyświetleniu się potwierdzenia, że informacje są prawidłowe [\(rys. 5-6\)](#page-54-0). Drukarka rozpoczyna drukować zadanie.
- **6** Jeżeli Twoje zadanie zawiera zmienne informacje, patrz ["Jak zmienia](#page-55-0)ć zmienne [informacje" na stronie](#page-55-0) 5-6 w celu uzyskania bliższych szczegółów.

## **Informacje zmienne**

#### **Wstęp**

Jeżeli są *zmienne zadania* (pola informacji zmiennych) takie jak kody partii w wybranych zadaniach, CLARiTY podpowiada jak edytować lub wypełniać te pola.

Jeżeli są jakiekolwiek zmienne pola TEKSTOWE, CLARiTY wyświetla je w pierwszej kolejności.

Kwadrat kontrolny znajdujący się obok zmiennych pól wskazuje na pola, które są wypełnione oraz te, które nie są wypełnione [\(rys. 5-7 na stronie 5-6\)](#page-55-1).

Znaczek kontrolny zostaje wpisany do kwadratów kontrolnych w trakcie edycji i wprowadzania danych do CLARiTY. Kiedy wszystkie kwadraty zostaną oznaczone, możesz przejść do następnego kroku.

Aby wybrać zmienne zadanie, naciśnij odpowiednią podpowiedź. Zmiana ta zostaje podświetlona i pokazuje dane domyślne oknie danych ([rys. 5-7 na stronie 5-6](#page-55-1)).

Aby zmienić zmienny test, dotknij okno danych i skorzystaj z klawiatury do wprowadzania danych.

[Rys. 5-7](#page-55-1) pokazuje zmienne dane zadania **BBE1** oraz pole takich zmiennej DATY (do stosowania jako najlepsza wcześniejsza data zakończenia).

#### <span id="page-55-0"></span>**Jak zmieniać zmienne informacje**

Wykonaj następujące czynności, aby zmienić domyślnie ustawione dane na zmienne pole DATY dotyczące zadania **BBE1**:

**1** Jeżeli data ustawiona domyślnie, wyświetlana w oknie daty (12 gru 2007) jest prawidłowa, naciśnij ikonę *OK*, a wtedy właśnie ta data zostanie wydrukowana [\(rys. 5-7](#page-55-1)).

<span id="page-55-1"></span>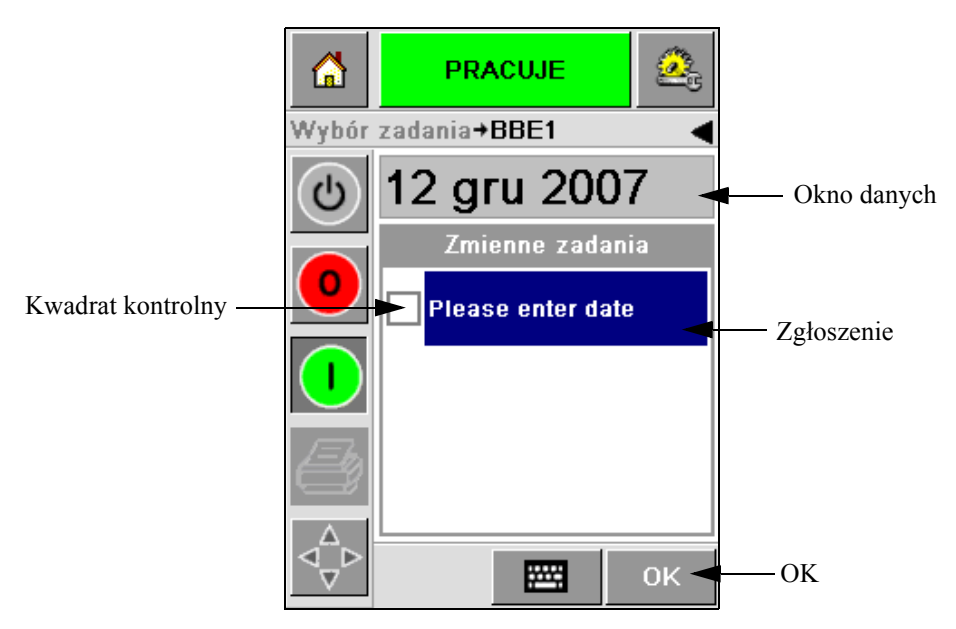

*Rysunek 5-7: Zmienne zadania*

**2** Naciśnij okno danych lub płytkę wprowadzania danych, aby przesunąć ekran kalendarza, jeżeli chcesz zmienić informacje dotyczące daty [\(rys. 5-8](#page-56-0)).

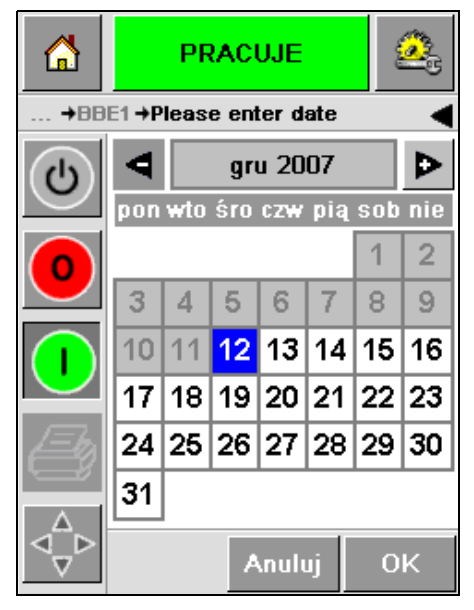

*Rysunek 5-8: Ekran kalendarza*

- <span id="page-56-0"></span>• Aby zmienić miesiąc i rok, dotknij i przytrzymaj przyciski  $\left| \right|$  i  $\left| \right|$  do chwili, gdy zostanie wyświetlony odpowiedni miesiąc i rok.
- Aby wybrać dzień miesiąca, naciśnij na datę.

*Uwaga: Czerwony kwadrat w [rys. 5-8](#page-56-0) wyświetla bieżącą datę, a na niebieskim tle umieszczona jest data wybrana do druku. Daty, które nie są dostępne do wyboru znajdują się na szarym kwadracie.*

- **3** Naciśnij ikonę *OK*, aby zmienić informacje dotyczące daty. Jeżeli w danym zadaniu masz różne daty, powtarzaj kroki pierwszy i drugi dla każdej z nich.
- **4** System CLARiTY automatycznie powraca do wykazu zmiennych zadań, w którym oznaczony jest kwadrat kontrolny pola daty [\(rys. 5-9 na stronie](#page-57-0) 5-8).

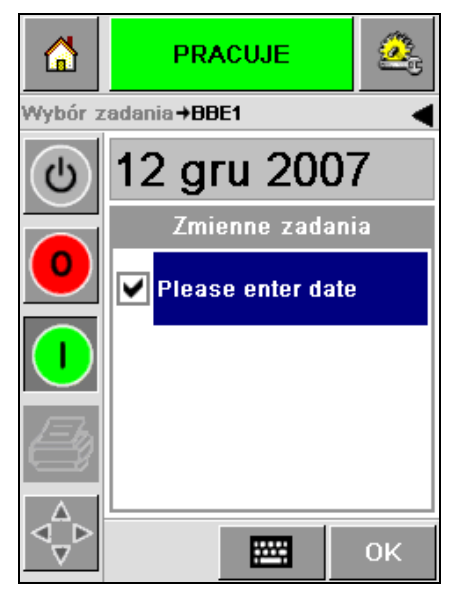

*Rysunek 5-9: Pola zaznaczania*

<span id="page-57-0"></span>**5** Naciśnij ikonę *OK* i kontynuuj ekran podglądu WYSIWYG ([rys. 5-10](#page-57-1)). Skorzystaj z ikony *Zoom*, aby przejść do większego rysunku.

| 偷             |            | <b>PRACUJE</b> |    |  |  |
|---------------|------------|----------------|----|--|--|
| →BBE1→Podgląd |            |                |    |  |  |
| ტ             | 12/12/2007 |                |    |  |  |
|               |            |                |    |  |  |
|               |            |                |    |  |  |
|               |            |                |    |  |  |
|               | Θ          | Anuluj         | OK |  |  |

*Rysunek 5-10: Podgląd* 

<span id="page-57-1"></span>**6** Sprawdź czy zadanie ma przypisaną prawidłową datę i naciśnij ikonę *OK*. Drukarka drukuje produkt z uwzględnieniem nowych informacji. Możesz powrócić do początku, naciskając ikonę *OK*, *Cancel* lub *Home*.

## **Informacje o bieżącym zadaniu**

Na stronie głównej jest wyświetlana nazwa bieżącego zadania ([rys. 5-11\)](#page-58-0). Dotknij nazwy zadania na ekranie, aby wyświetlić informacje WYSIWYG o zadaniu.

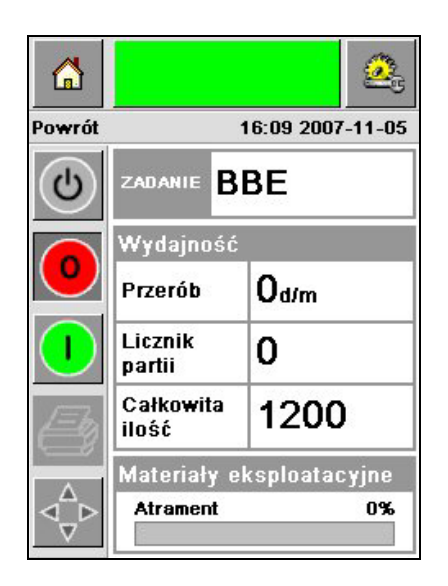

*Rysunek 5-11: Nazwa zadania*

Poniższy przykład pokazuje zadanie drukowane przez drukarkę 2340, 2351 oraz 2361. Zadanie to jest wykazane na wyświetlaczu WYSIWYG ([rys. 5-12](#page-58-1)). Skorzystaj z ikony *Zoom*, aby przejść do większego rysunku.

<span id="page-58-0"></span>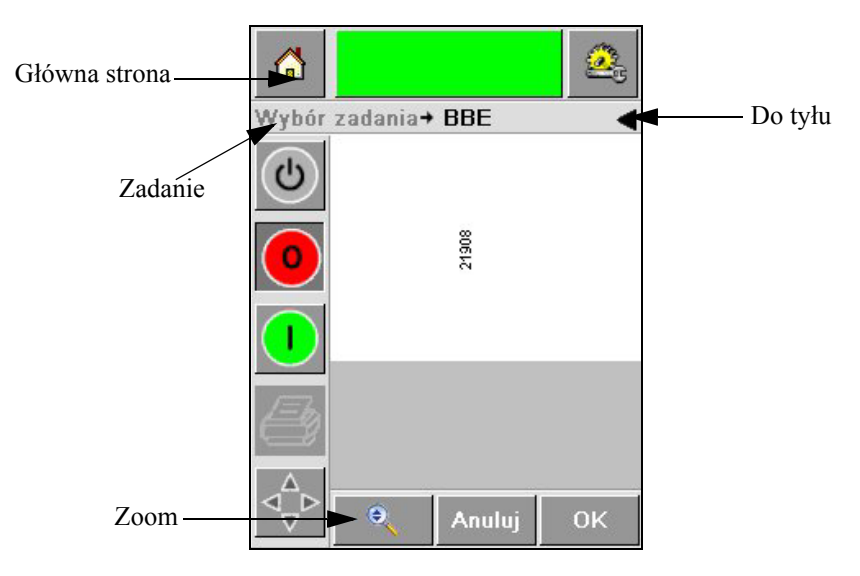

<span id="page-58-1"></span>*Rysunek 5-12: Przycisk zoomu*

Dotknij ikony *Poprzedni* lub *Powrót*, aby powrócić do Strony głównej [\(rys. 5-12](#page-58-1)).

## **Włączanie i wyłączanie drukarki (On-Line/Off-Line)**

Aby włączyć drukarkę, naciśnij ikonę *Run (Praca)* (zielona), a pasek stanu drukarki zmieni się na *Running* [\(rys. 5-13\)](#page-59-0).

Aby wyłączyć drukarkę, naciśnij na przycisk *Stop* (czerwony) [\(rys. 5-13\)](#page-59-0), a wtedy pasek stanu drukarku powróci do stanu *Offline*.

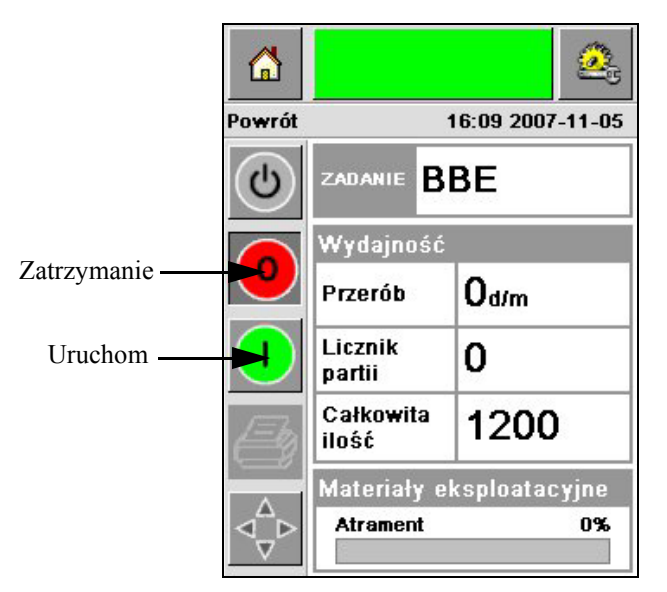

*Rysunek 5-13: Uruchom i wyłącz drukowanie*

<span id="page-59-0"></span>*Uwaga: Jeżeli czujnik druku jest aktywowany, kiedy drukarka znajduje się w stanie Offline, drukarka nie będzie działała.*

*Uwaga: Jeżeli czujnik drukarki jest aktywowany, gdy drukarka jest w stanie Online, drukarka rozpoczyna drukowanie i wykonuje wszystkie czynności normalnie.*

Kiedy drukarka jest w stanie *Online* lub *Offline*, możesz wykonać następujące działania:

- Wybór nowego zadania
- Dodatnie atramentu
- Badanie parametrów drukarki
- Czyszczenie głowicy przyciskami **A** oraz **B** [\("Czyszczenie g](#page-39-2)łowicy drukującej" [na stronie](#page-39-2) 4-14).

## **Regulacja położenia głowicy drukarki**

Aby ustawić pozycję drukowania w zakresie Przedniej krawędzi pola, wykonaj następujące działania:

**1** Przejdź do *Narzędzia > Ustawienia > Głowica drukująca* na Stronie głównej. Pojawi się strona *Głowica drukująca* [\(rys. 5-14](#page-60-0)).

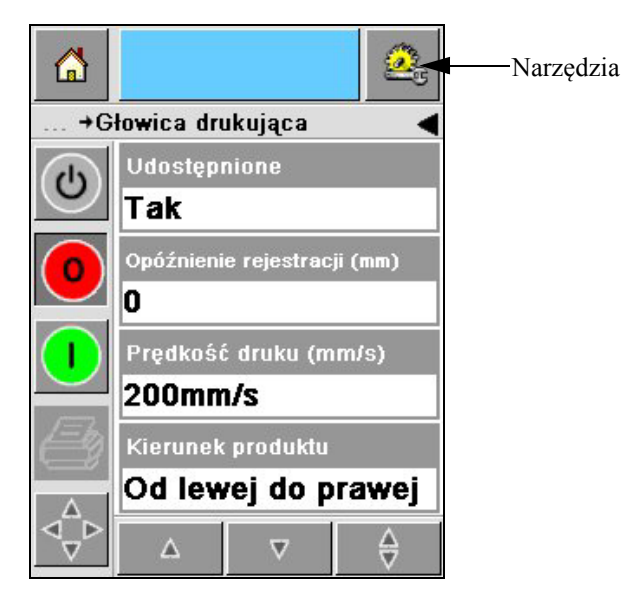

*Rysunek 5-14: Ekran ustawiania głowicy drukującej*

<span id="page-60-0"></span>**2** Naciśnij ikonę *opóźnienia rejestracji.* Wprowadź nową pozycję drukowania (w milimetrach) przy pomocy klawiatury [\(rys. 5-15 na stronie](#page-61-0) 5-12).

Skorzystaj z dowolnej z następujących metod w celu wykonania ustawień:

- Dotknij przycisków  $\boxed{\triangleright}$  i  $\boxed{\triangleleft}$ , aby wprowadzić drobne regulacje pozycji.
- Naciśnij płytkę wprowadzania danych oraz skorzystaj z nie w celu wprowadzenia nowego numeru ([rys. 5-16 na stronie](#page-61-1) 5-12).
- Wprowadź wartości *Min*, *Max* lub *domyślne* ([rys. 5-17 na stronie](#page-62-0) 5-13).

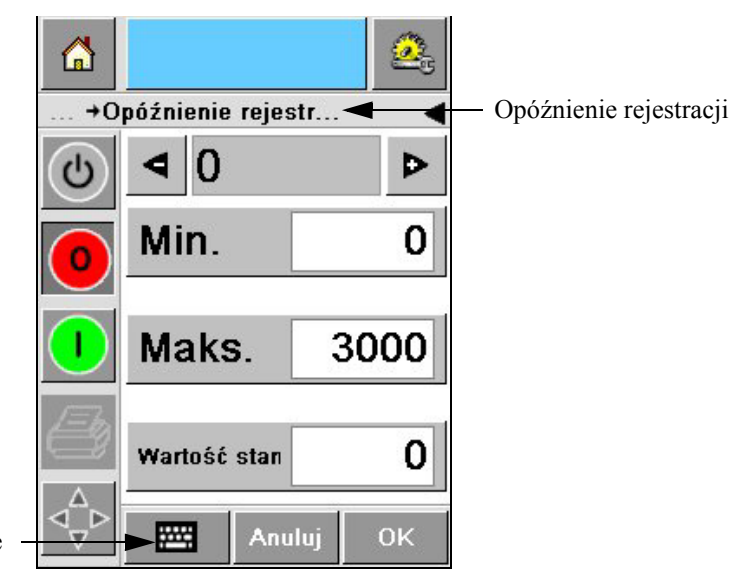

<span id="page-61-0"></span>Wprowadzanie danych

*Rysunek 5-15: Opóźnienie rejestracji*

| 6                   |                             |                |           |  |  |  |
|---------------------|-----------------------------|----------------|-----------|--|--|--|
| +Opóźnienie rejestr |                             |                |           |  |  |  |
| $\mathcal{O}$       | 22                          |                | C         |  |  |  |
|                     | 1                           | $\overline{2}$ | 3         |  |  |  |
|                     | $\overline{\mathbf{4}}$     | 5              | 6         |  |  |  |
|                     | 7                           | 8              | 9         |  |  |  |
|                     |                             | 0              |           |  |  |  |
|                     | $\mathcal{C}_{\mathsf{CE}}$ |                |           |  |  |  |
|                     |                             | Anuluj         | <b>OK</b> |  |  |  |

<span id="page-61-1"></span>*Rysunek 5-16: Opóźnienie rejestracji - klawiatura*

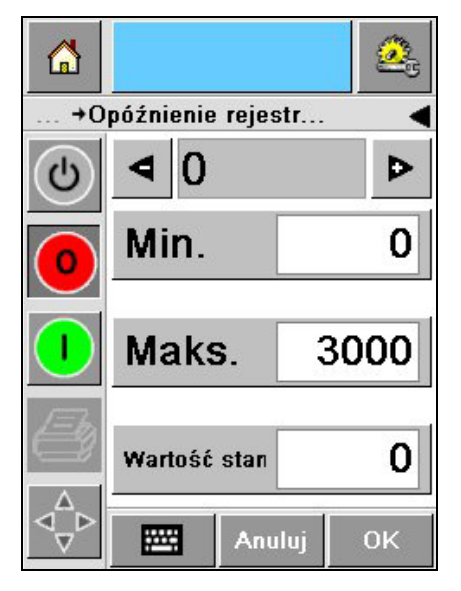

*Rysunek 5-17: Wartości Min, Max i domyślne*

<span id="page-62-0"></span>**3** Naciśnij ikonę *OK*, aby ustawić nową pozycję.

*Uwaga: Mniejsze wartości przesuwają wydruk bliżej przedniej krawędzi produktu. Większe wartości przesuwają druk z dala od przedniej krawędzi.*

## **Częstotliwość samoczyszczenia**

Jeżeli zastosowany jest zdalny czujnik drukarki, drukarka 2340, 2351 oraz 2361 może czyścić sama swoją głowicę przed każdym pudełkiem. Żywotność filtra przedłuża się, jeżeli drukarka czyści głowicę co dziecięć pudełek (ustawienie domyślne). Jednakże, jeżeli ustawienie jest takie, że czyszczenie odbywa się co więcej niż 10 pudełek, przedłuży to żytowność filtra.

*Uwaga: Podczas operacji czyszczenia, atrament zostaje zawrócony do zbiornika i wykorzystany ponownie.*

Jeżeli drukarka działa w bardzo zanieczyszczonym otoczeniu, cykl samoczyszczenia musi być wykonany większą ilość razy. Proces ten zapewnia dobrą jakość druku oraz długą żywotność głowicy drukującej.

Drukarka zawiera parametr nazwany *Wydruki na cykl czyszczenia*, który możesz konfigurować. Parametr ten pomaga ustawić cykl samoczyszczenia zgodnie z otoczeniem zakładu. Wartość domyślna jest ustawiona na 10.

Przeprowadź następujące zadania, aby wprowadzić wartość *Wydruków na cykl czyszczenia* 

- **1** Przejdź do *Ustawiania > narzędzi > głowicy drukującej* i przewiń do *Wydruki na cykl czyszczenia*. Wprowawdź żądaną wartość ([rys. 5-18 na stronie](#page-63-0) 5-14).
- **2** Naciśnij ikonę *OK*, a następnie *Home*.

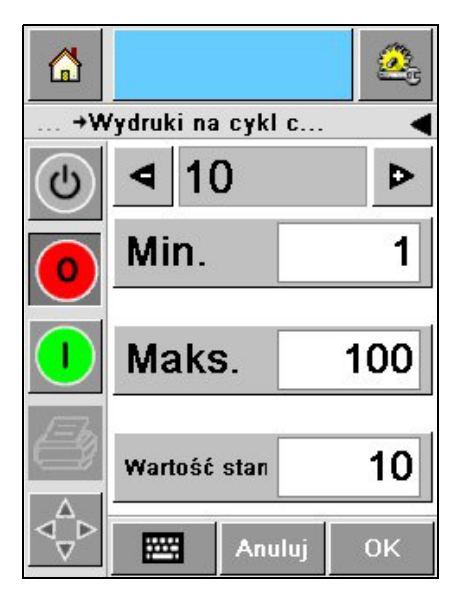

*Rysunek 5-18: Wydruki na cykl czyszczenia*

## <span id="page-63-0"></span>**Ostrzeżenia i komunikaty błędów**

Kiedy pojawi się ostrzeżenie lub stan błędu, system CLARiTY wyświetli odpowiedni komunikat w górnej części ekranu ([rys. 5-19](#page-63-1)).

<span id="page-63-1"></span>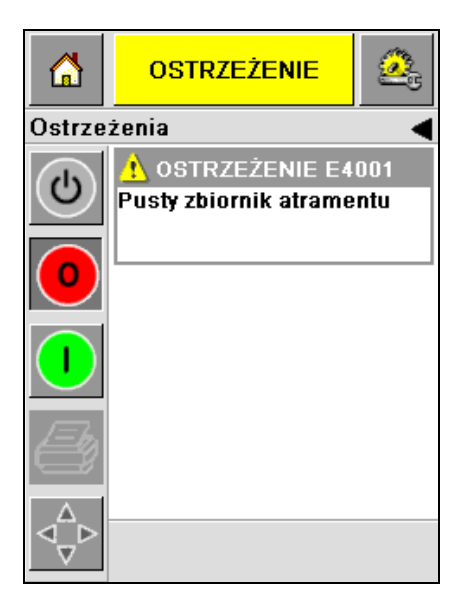

*Rysunek 5-19: Komunikat ostrzegający*

#### **Ostrzeżenia**

System CLARiTY wyświetla wszystkie komunikaty ostrzegające kolorem bursztynowym w tle [\(rys. 5-19 na stronie 5-14](#page-63-1)). Drukarka kontynuuje funkcjonowanie w przypadku ostrzeżenia.

Gdy dotkniesz obszar komunikatu ostrzegającego w CLARiTY, wyświetlą się instrukcje, aby skasować ten komunikat.

[Rys. 5-20](#page-64-0) wskazuje na ostrzeżenie niskiego poziomu atramentu oraz podaje instrukcje skasowania sygnału ostrzegawczego poprzez wymianę pustego zbiornika na atrament na nowy. Postępuj zgodnie z instrukcjami wyświetlanymi na ekranie, aby skasować to ostrzeżenie.

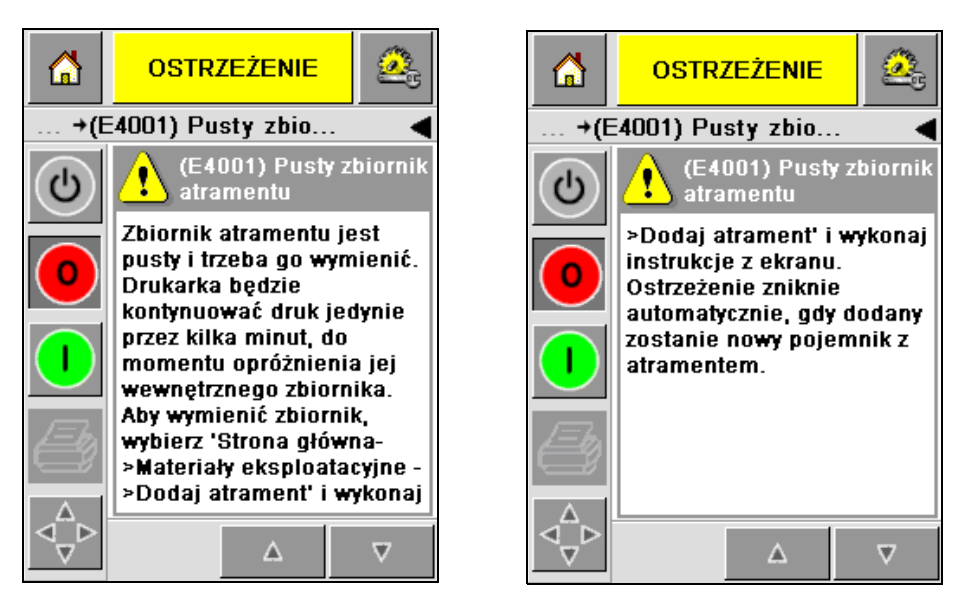

<span id="page-64-0"></span>*Rysunek 5-20: Ostrzeżenie o niskim poziomie atramentu*

#### **Usterki**

System CLARiTY wyświetla wszystkie komunikaty ostrzegające kolorem bursztynowym w tle [\(rys. 5-21\)](#page-65-0). W przypadku wystąpienia błędu drukarka przestaje funkcjonować aż do usunięcia takiego błędu. Na [rys. 5-21](#page-65-0) możesz zauważyć, że zbiornik z artamentem jest pusty.

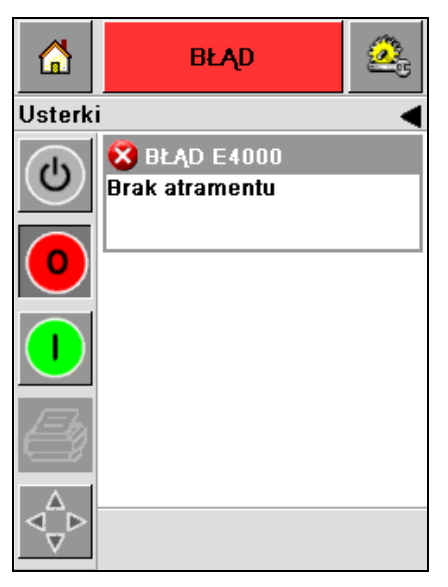

*Rysunek 5-21: Usterka*

<span id="page-65-0"></span>Usterka w drukarce powoduje zmianę jej stanu. Jeżeli możesz powiązać stan błędu z linią produkcyjną, drukarka zatrzyma tę linię. Wyżej opisana zależność pomaga klientowi upewnić się, że wydruk został przeprowadzony na wszystkich produktach.

*Uwaga: Ekran LED znajdujący się poniżej ekranu operatora CLARiTY migocze (czerwono) aż do usunięcia usterki i dopiero potem drukarka zaczyna drukować.*

Dotknij obszar komunikatu błędu, aby ekran CLARiTY wyświetlił instrukcje.

Przykład na [rys. 5-22 na stronie 5-17](#page-66-0) pokazuje, że brak jest atramentu w drukarce. Instrukcje na ekranie informują jak można dodać nowy zbiornik z atramentem oraz usunąć usterkę na ekranie CLARiTY [\(rys. 5-22 na stronie 5-17](#page-66-0)).

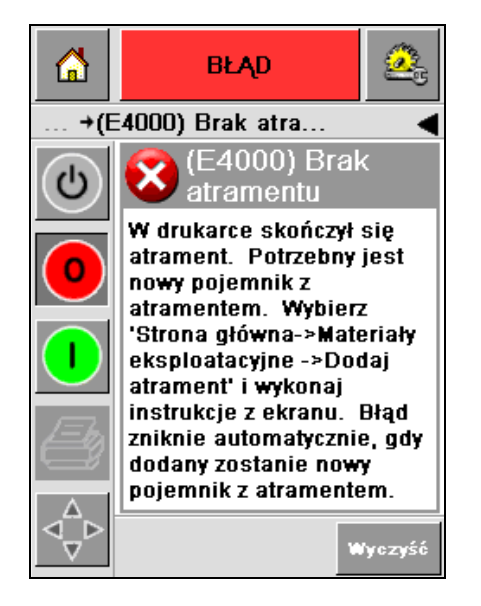

*Rysunek 5-22: Usterka związana z brakiem atramentu*

<span id="page-66-0"></span>Kiedy komunikat usterki zostanie usunięty, drukarka powraca do stanu offline. Drukarka jest teraz gotowa do przejścia w online i ponownego rozpoczęcia druku.

## **Ustawienie prawidłowego czasu i daty**

Wykonaj następujące czynności, aby ustawić prawidłowy czas i datę na ekranie CLARiTY:

**1** Przejdź do *Narzędzia > Ustawienia > Sterowanie* ze Strony głównej. Pojawi się strona *Sterowanie* [\(rys. 5-23](#page-67-0)).

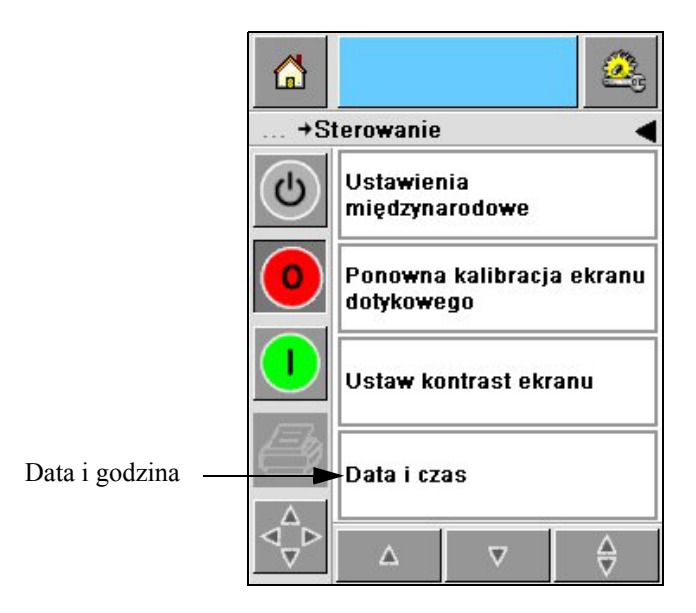

*Rysunek 5-23: Ekran kontroli*

- <span id="page-67-0"></span>**2** Wybierz *Datę i czas* z wyświetlanego wykazu ([rys. 5-23](#page-67-0)).
- **3** Dotknij *Data*, aby wyświetlić stronę z kalendarzem ([rys. 5-24 na stronie](#page-68-0) 5-19).
- **4** Użyj przycisków  $\boxed{\triangleright}$  i  $\boxed{\triangle}$ , aby wybrać bieżący miesiąc i rok.
- **5** Naciśnij i wybierz bieżądy dzień z kalendarza.
- **6** Naciśnij przycisk *OK*.

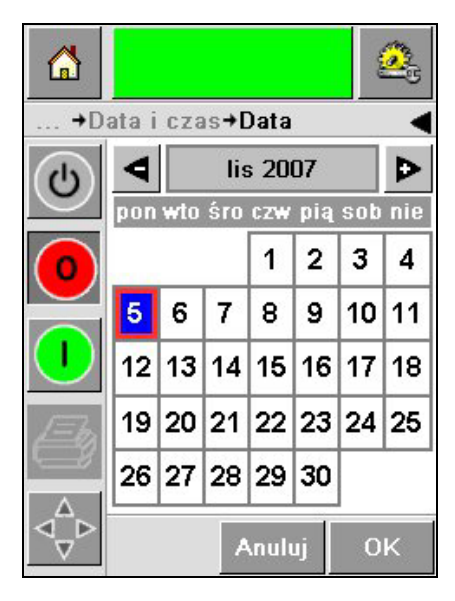

*Rysunek 5-24: Ekran kalendarza*

<span id="page-68-0"></span>**7** Dotknij ikony *Czas*, aby wyświetlić stronę godziny ([rys. 5-25](#page-68-1)).

| 6 |                   |           | ge, |
|---|-------------------|-----------|-----|
|   | +Data i czas+Czas |           |     |
| U |                   |           |     |
|   | Godziny           | 16P       |     |
|   | <b>Hinuty</b>     | 26 D      |     |
|   | ¶Sekundy          | 59 D      |     |
|   | Anuluj            | <b>OK</b> |     |

*Rysunek 5-25: Czas*

- <span id="page-68-1"></span>8 Skorzystaj z przycisków  $\boxed{\triangleright}$  oraz  $\boxed{\triangle}$ , aby ustawić *Godziny*, *Minuty* i *Sekundy*.
- **9** Naciśnij przycisk *OK*.
- **10** Dotknij ikony *Powrót*, aby ponownie wyświetlić stronę główną.

## **Wybór prawidłowego języka**

System CLARiTY umożliwia wyświetlanie wszystkich stron w różnych językach i kodach dat w formacie typowym dla danego kraju.

Na przykład: Miesiąc Dzień Rok w USA, czy Dzień Miesiąc Rok w Wielkiej Brytanii.

Wykonaj następujące czynności, aby wybrać język:

**1** Przejdź do *Kontroli > ustawiania > narzędzi > międzynarodowych*, aby pojawił się ekran *ustawień międzynarodowych* ([rys. 5-26](#page-69-0)).

Wyświetla się bieżący język.

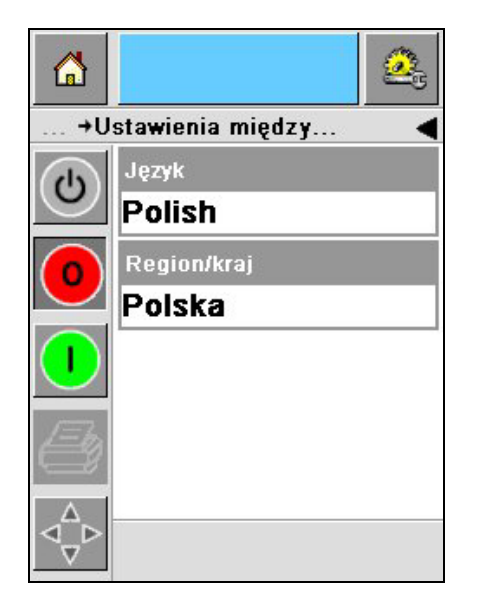

*Rysunek 5-26: Ekran ustawień międzynarodowych*

<span id="page-69-0"></span>**2** Naciśnij ikonę *Język* i wybierz język, jaki preferujesz z wykazu. Wybrany język zostaje podświetlony [\(rys. 5-27 na stronie](#page-70-0) 5-21).

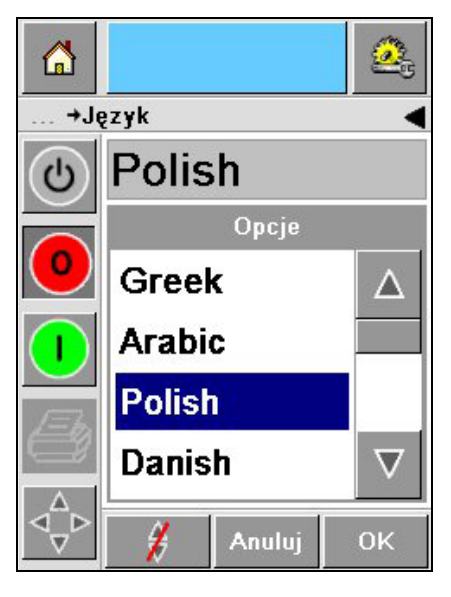

*Rysunek 5-27: Wybór języka*

- <span id="page-70-0"></span>**3** Naciśnij ikonę *OK*.
- **4** Wybierz ikonę *Region/Kraj*, aby wybrać region lub kraj [\(rys. 5-26 na stronie](#page-69-0) 5-20).
- **5** Wybierz wymagany region ([rys. 5-28\)](#page-70-1) i naciśnij ikonę OK.

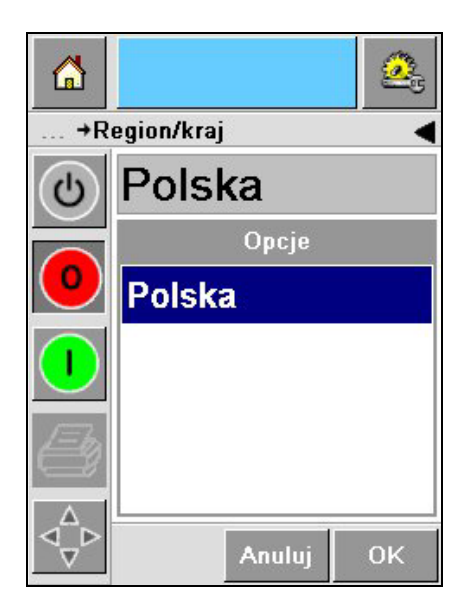

*Rysunek 5-28: Region / Kraj*

- <span id="page-70-1"></span>**6** Naciśnij ikonę *OK*.
- **7** Dotknij ikony *Powrót*, aby ponownie wyświetlić stronę główną.

## **A Schematy połącze<sup>ń</sup> i rysunki wymiarowe**

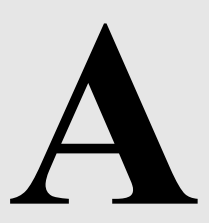

W tym rozdziale zamieszczono następujące schematy połączeń:

- [Specyfikacje elektryczne](#page-72-0)
- [Specyfikacje otoczenia](#page-72-1)
- [Drukarka Videojet 2340](#page-73-0)
- [Drukarka Videojet 2351](#page-74-0)
- [Drukarka Videojet 2361](#page-75-0)
### **Specyfikacje elektryczne**

[Tabela A-1](#page-72-0) zawiera specyfikacje elektryczne drukarki.

| Napięcie      | $100 - 240$ V AC |
|---------------|------------------|
| Częstotliwość | $50 - 60$ Hz     |
| Pobór mocy    | maks. 140 watów  |

*Tabela A-1: Specyfikacje elektryczne*

#### <span id="page-72-0"></span>**Specyfikacje otoczenia**

[Tabela A-2](#page-72-1) zawiera specyfikacje otoczenia drukarki.

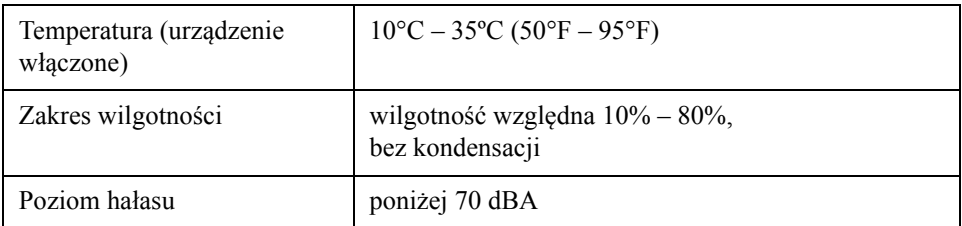

<span id="page-72-1"></span>*Tabela A-2: Specyfikacje otoczenia*

*Wersja AA Drukarka Videojet 2340 A-3* 

### **Drukarka Videojet 2340**

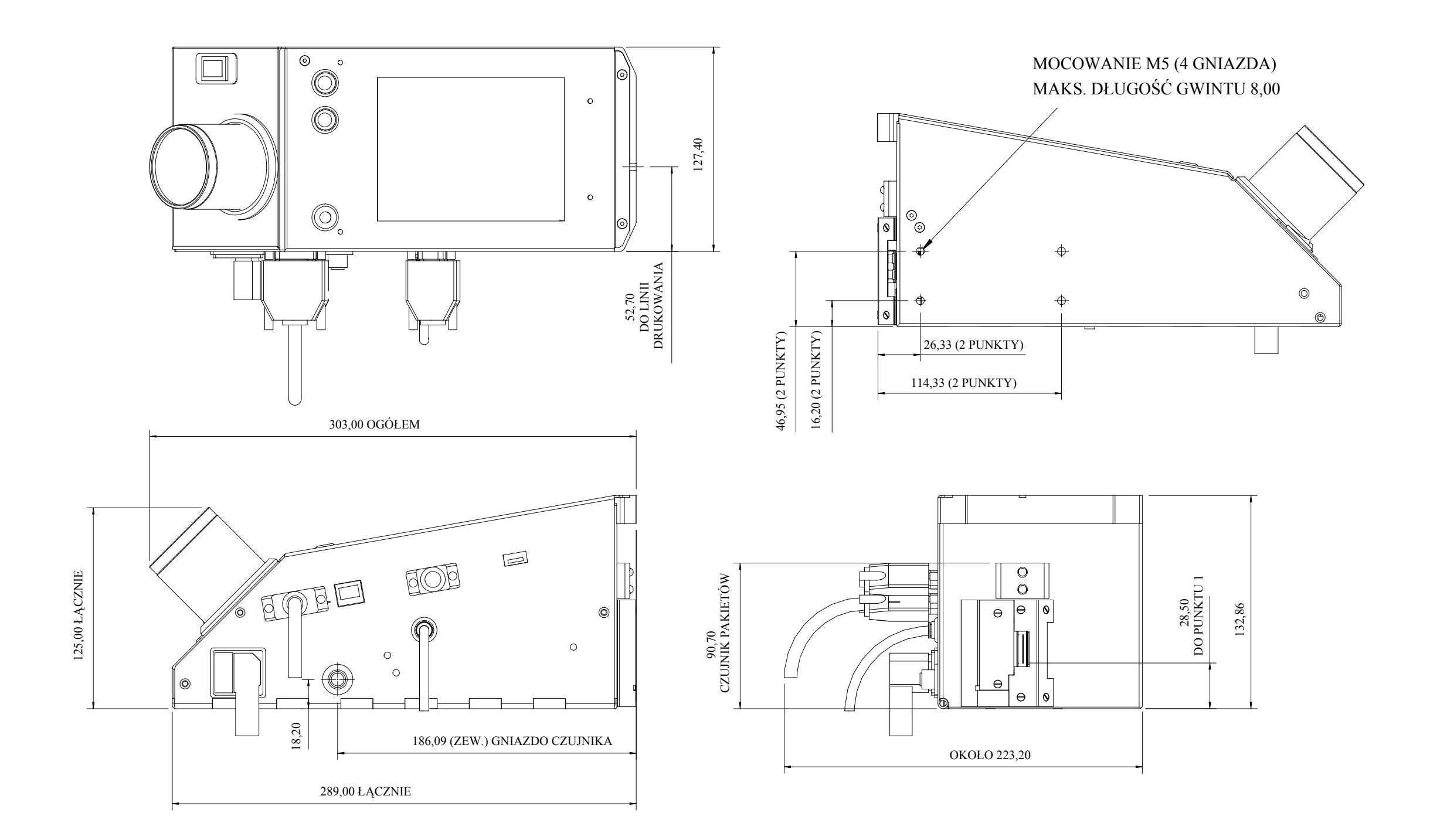

UWAGA: WSZYSTKIE WYMIARY W MM

*A-4 Drukarka Videojet 2351 Wersja AA*

## **Drukarka Videojet 2351**

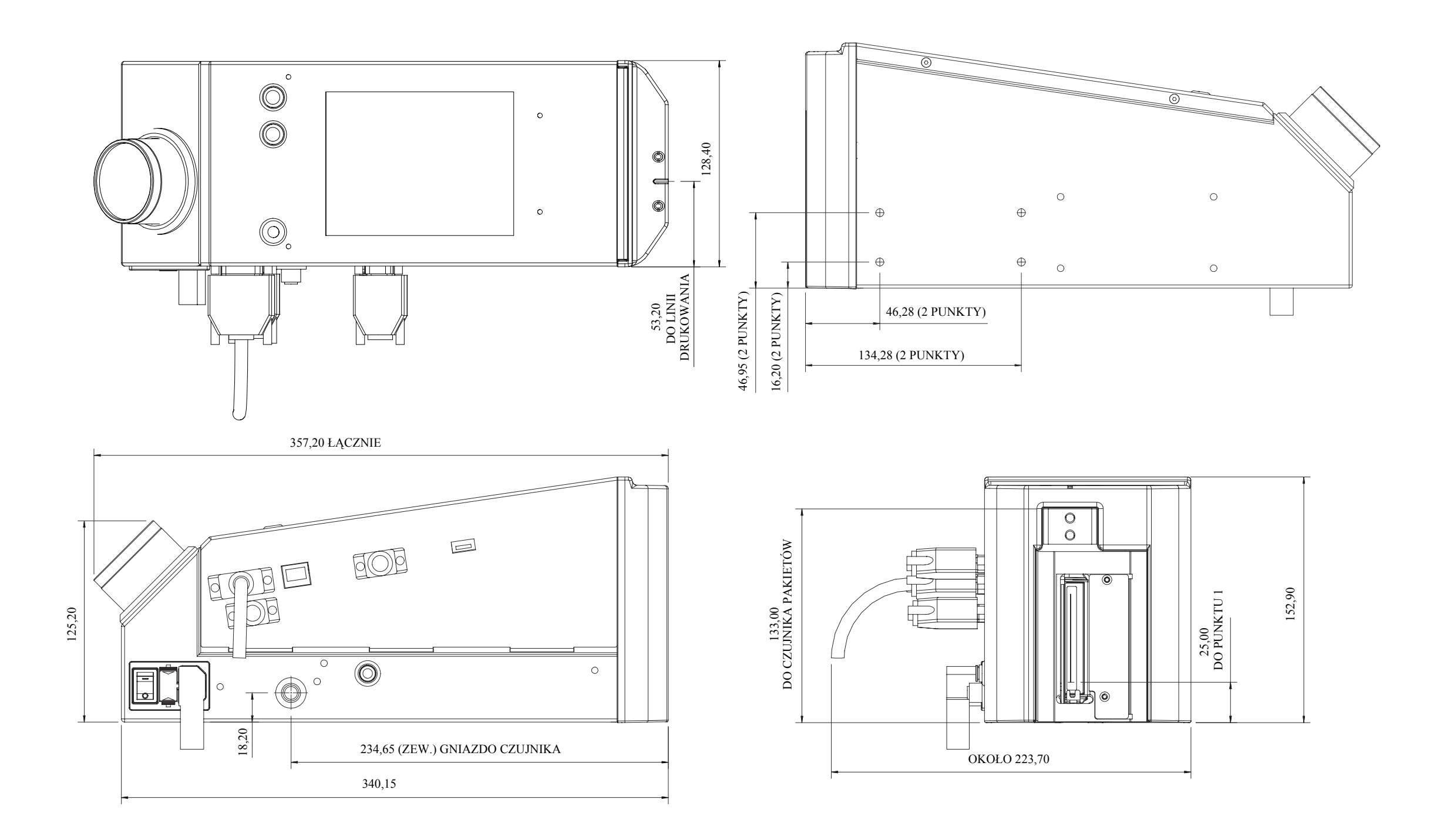

UWAGA: WSZYSTKIE WYMIARY W MM

### **Drukarka Videojet 2361**

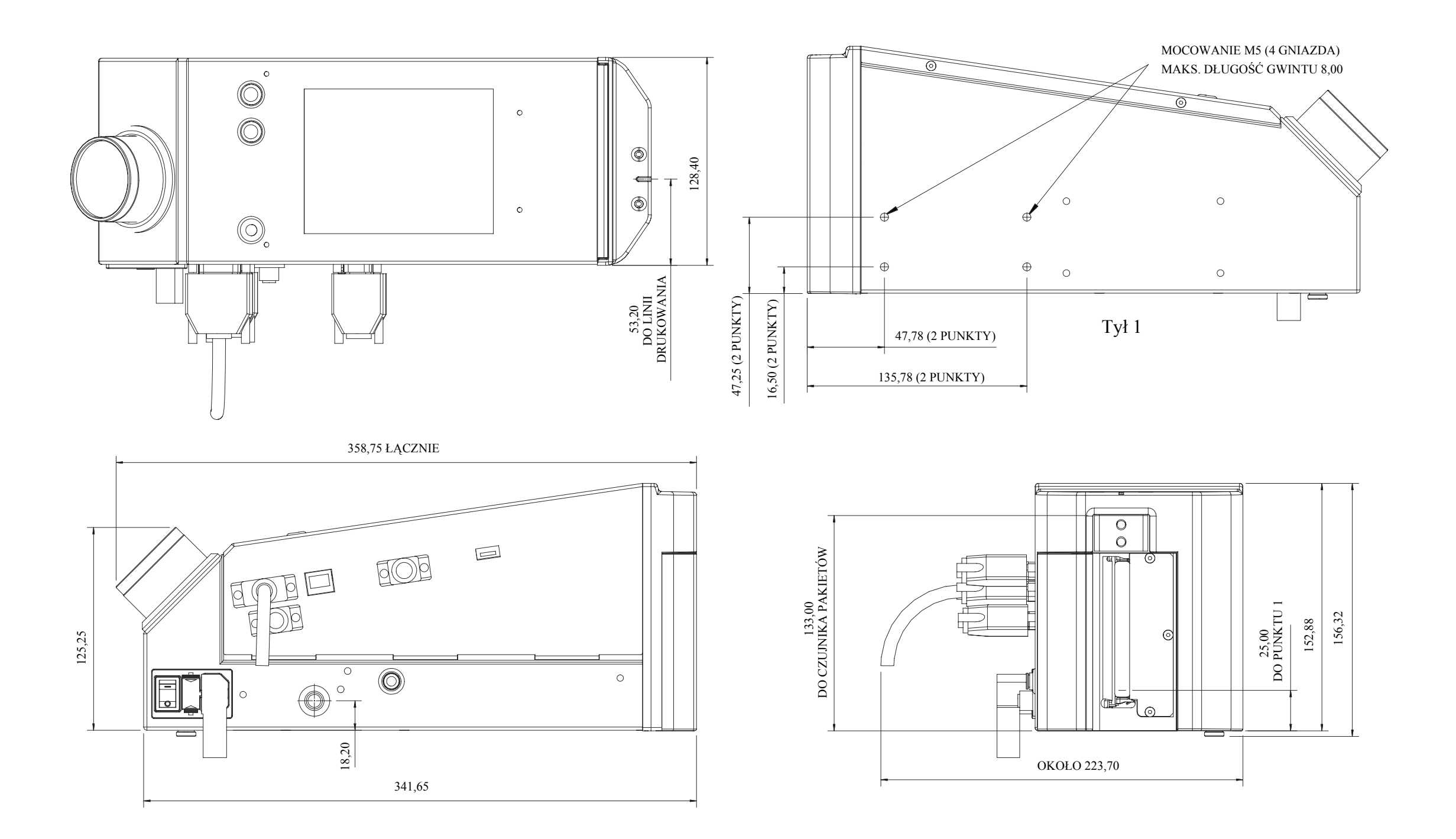

UWAGA: WSZYSTKIE WYMIARY W MM

# **Połączenia We/Wy skrzynki przyłączowej Master/Slave**

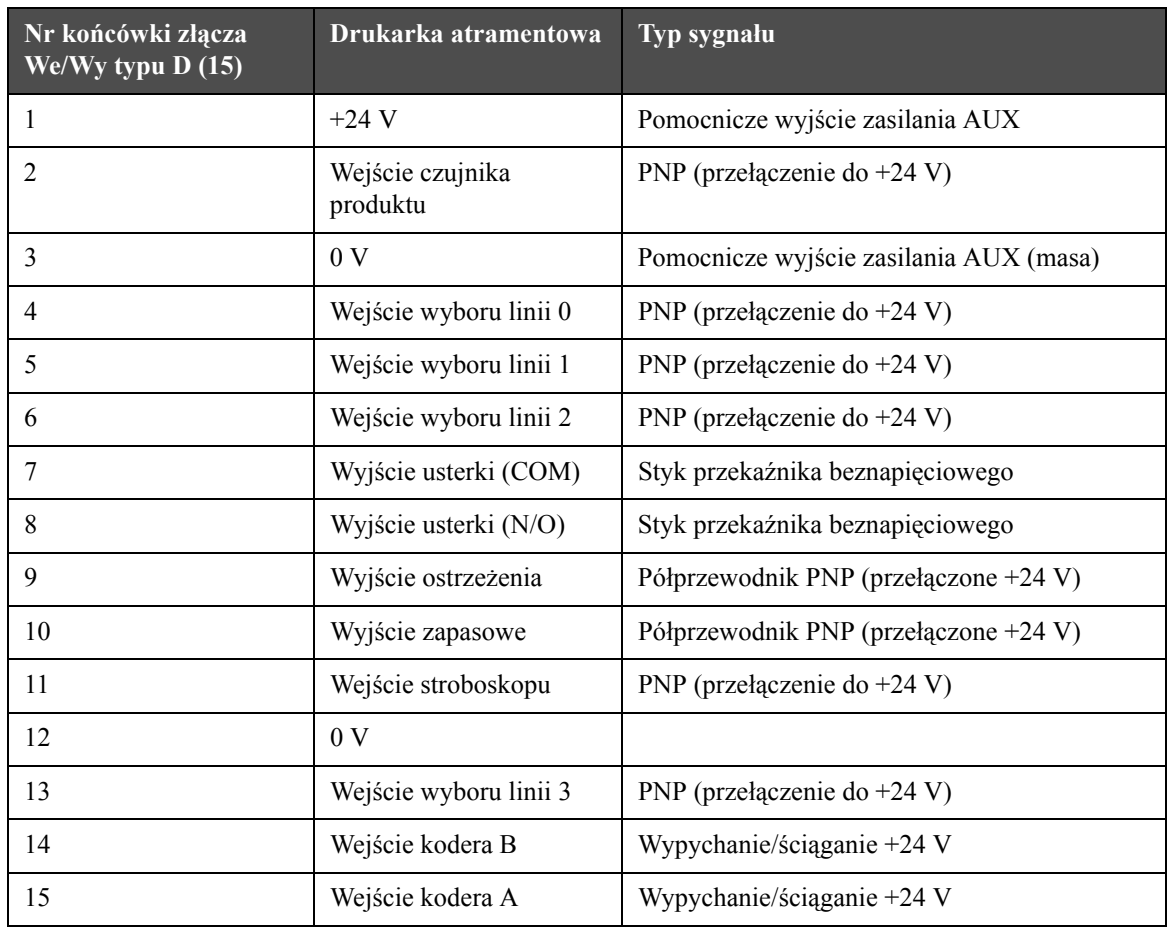

*Tabela A-1: Połączenia We/Wy skrzynki przyłączowej Master/Slave*